# **BIG-IQ® Centralized Management: ADC**

Version 5.0

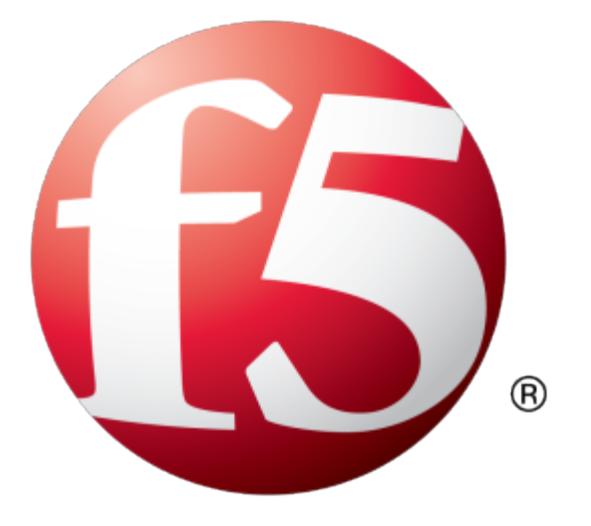

# **Table of Contents**

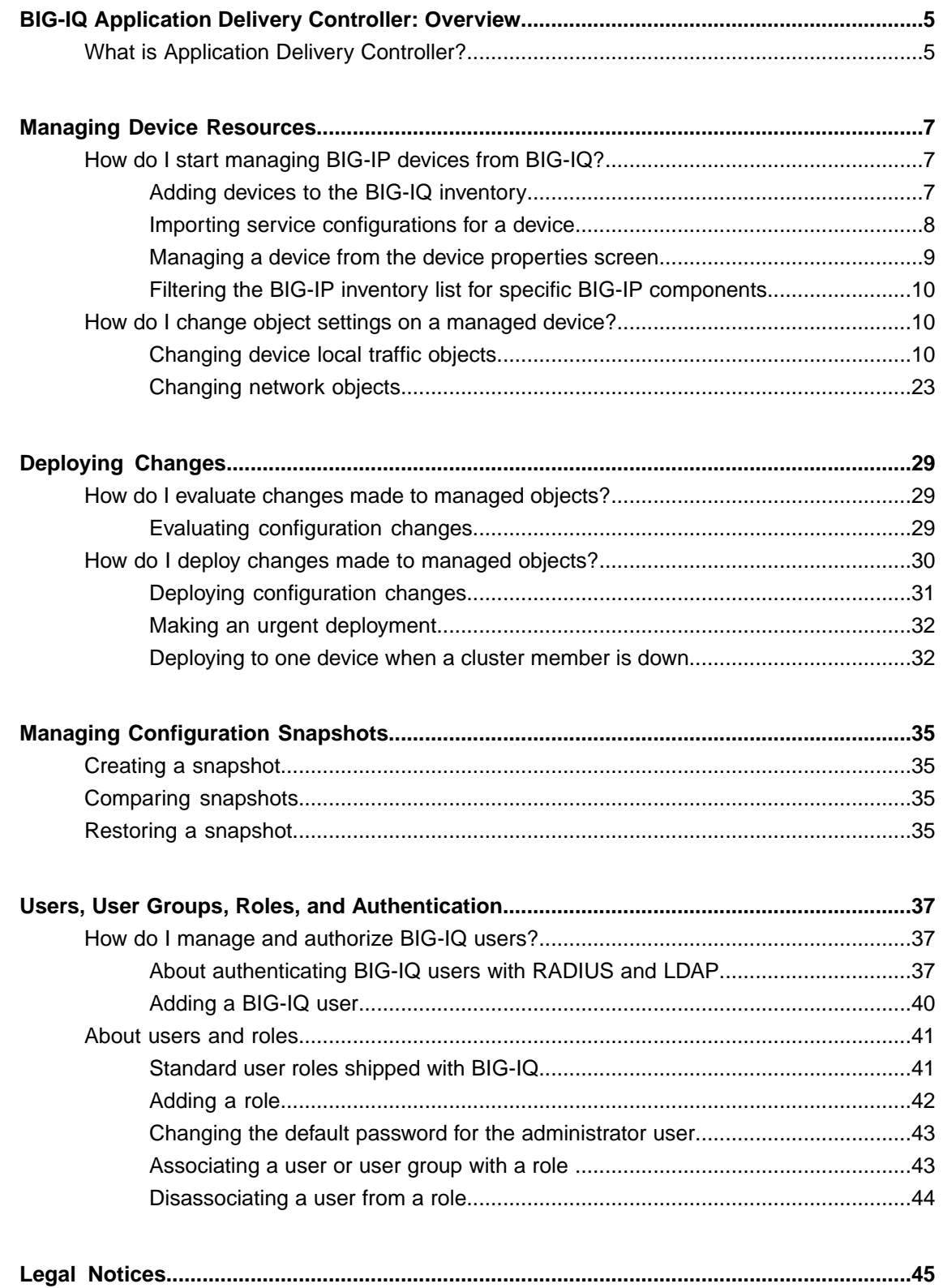

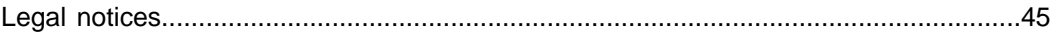

# <span id="page-4-1"></span><span id="page-4-0"></span>**What is Application Delivery Controller?**

Application Delivery Controller (ADC) is the part of centralized management that you use to manage the configuration objects (such as servers, nodes, pools, and pool members) that move your traffic.

ADC helps the user:

- Create efficient work flows to view the  $LTM^{\otimes}$  configurations in a relational and dynamic user interface.
- Control access to configuration objects using fine-grained, role-based access control (RBAC). This allows administrators to delegate frequently performed operations (for example, enabling or disabling pool members) to the correct team member.
- Maintain ultimate control of the LTM configuration by providing a staging option. Delegated team members make all relevant changes, then the administrator can apply them after a quick review.

# <span id="page-6-1"></span><span id="page-6-0"></span>**How do I start managing BIG-IP devices from BIG-IQ?**

To start managing a BIG-IP® device, you must add it to the BIG-IP Devices inventory list on the BIG-IQ® system.

Adding a device to the BIG-IP Devices inventory is a two-stage process.

Stage 1:

- You enter the IP address and credentials of the BIG-IP device you're adding, and associate it with a cluster (if applicable).
- BIG-IQ opens communication (establishes trust) with the BIG-IP device.
- BIG-IQ discovers the current configuration for any selected services you specified are licensed on the BIG-IP system, like LTM® (optional).

Stage 2:

• BIG-IQ imports the licensed services configuration you selected in stage 1 (optional).

*Note: If you only want to do basic management tasks (like software upgrades, license management, and UCS backups) for a BIG-IP device, you do not have to discover and import service configurations.*

# <span id="page-6-2"></span>**Adding devices to the BIG-IQ inventory**

Before you can add BIG-IP<sup>®</sup> devices to the BIG-IQ<sup>®</sup> inventory:

- The BIG-IP device must be located in your network.
- The BIG-IP device must be running a compatible software version. Refer to *<https://support.f5.com/kb/en-us/solutions/public/14000/500/sol14592.html>* for more information.
- Port 22 and 443 must be open to the BIG-IQ management address, or any alternative IP address used to add the BIG-IP device to the BIG-IQ inventory. These ports and the management IP address are open by default on BIG-IQ.

If you are running BIG-IP version 11.5.1 up to version 11.6.0, you might need root user credentials to successfully discover and add the device to the BIG-IP devices inventory. Root user credentials are not required for BIG-IP devices running 11.5.0 - 11.5.1 and 11.6.0 - 12.x.

*Note: A BIG-IP device running versions 10.2.0 - 11.4.1 is considered a legacy device and cannot be discovered from BIG-IQ version 5.0. If you were managing a legacy device in previous version of BIG-IQ* and upgraded to version 5.0, the legacy device displays as impaired with a yellow triangle next to it in the BIG-IP Devices inventory. To manage it, you must upgrade it to 11.5.0 or later. For instructions, refer to *the section titled, Upgrading a Legacy Device.*

You add BIG-IP devices to the BIG-IQ system inventory as the first step to managing them.

*Note: The ADC component is automatically included (first) any time you discover or import services for a device.*

- **1.** Log in to the BIG-IQ $^{\circ}$  system with your user name and password.
- **2.** At the top left of the screen, select **Device Management** from the BIG-IQ menu.
- **3.** At the top of the screen, click **Inventory**.
- **4.** Click the **Add Device** button.
- **5.** In the **IP Address** field, type the IPv4 or IPv6 address of the device.
- **6.** In the **User Name** and **Password** fields, type the user name and password for the device.
- **7.** If this device is part of a DSC group, from the **Cluster Display Name** list, select one of the following:
	- For an existing DSC group, select **Use Existing** from the list and select the DSC group from the list.
	- For a new DSC group, select **Create New** from the list and type a name in the field.

For BIG-IQ to properly associate devices in the same DSC group, the **Cluster Display Name** must be the same for each member in a group.

- **8.** If this device is configured in a DSC group, select an option:
	- **Initiate BIG-IP DSC sync when deploying configuration changes (Recommended)** Select this option if this device is part of a DSC group and you want this device to automatically synchronize configuration changes with other members in the DSC group.
	- **Ignore BIG-IP DSC sync when deploying configuration changes** Select this option if you want to manually synchronize configurations changes between members in the DSC group.
- **9.** Click the **Add** button at the bottom of the screen. The BIG-IQ system opens communication to the BIG-IP device, and checks its framework.

*Note: The BIG-IQ system can properly manage a BIG-IP device only if the BIG-IP device is running a compatible version of the REST framework.*

- **10.** If a framework upgrade is required, in the popup window, in the **Root User Name** and **Root Password** fields, type the root user name and password for the BIG-IP device, and click **Continue**.
- **11.** If in addition to basic management tasks (like software upgrades, license management, and UCS backups) you also want to centrally manage this device's configurations for licensed services, select the check box next to each service you want to discover.

You can also select these service configuration after you add the BIG-IP device to the inventory.

**12.** Click the **Add** button at the bottom of the screen.

BIG-IQ displays a discovering message in the Services column of the inventory list.

If you discovered service configurations to manage, you must import them.

### <span id="page-7-0"></span>**Importing service configurations for a device**

You must add a device to the BIG-IP Device inventory list, and discover associated services, before you can import services to BIG-IQ for the device.

To manage a device's service configuration from BIG-IQ®, you must import the service configuration from the managed device to BIG-IQ.

*Important: You, or any other BIG-IQ system user, cannot perform any tasks on the BIG-IQ system while* it is importing a service configuration. Large configurations can take a while to import, so let other BIG-IQ *users know before you start this task.*

- **1.** Log in to the BIG-IQ<sup>®</sup> system with your user name and password.
- **2.** At the top left of the screen, select **Device Management** from the BIG-IQ menu.
- **3.** At the top of the screen, click **Inventory**.
- **4.** Click the name of the device you want to import a service configuration from.
- **5.** On the left, click **Services**.
- **6.** For the device's configuration you are importing, select the **Create a snapshot of the current configuration before importing.** check box to save a copy of the device's current configuration. You're not required to create a snapshot, but it is a good idea in case you have to revert to the previous configuration for any reason.
- **7.** Click the **Import** button next to the service you want to import to the BIG-IQ system. If the current configuration on the BIG-IQ is different than the one on the BIG-IP<sup>®</sup> device, BIG-IQ displays a screen for you to resolve the conflicts.
- **8.** If there are conflicts, select one of the following options for each object that is different, and then click the **Continue** button:
	- **Use BIG-IQ** to use the configuration settings stored on BIG-IQ.
	- Use BIG-IP to override the configuration setting stored on BIG-IQ with the settings from the BIG-IP device.

You can now manage the configuration of this service for this device from BIG-IQ.

### <span id="page-8-0"></span>**Managing a device from the device properties screen**

You can use a device's Properties screen to manage that device. You can log directly in to the device, remotely reboot it, and create an instant backup of its configuration. You can also view details about the managed device, such as:

- Host name
- Self IP Address
- Build Number
- Software Version
- **Status**
- **Last Contact**
- Management IP Address
- Cluster
- Boot Location

From this screen you can also perform the following tasks:

- Log directly into the device from BIG-IQ<sup>®</sup>.
- Reboot the device from BIG-IQ.
- Create an instant backup of the device's configuration.
- Associate the device to a cluster.
- **1.** Log in to the BIG-IQ® system with your user name and password.
- **2.** At the top left of the screen, select **Device Management** from the BIG-IQ menu.
- **3.** At the top of the screen, click **Inventory**.
- **4.** Click the name of the device you want to view. The device Properties screen opens.

# <span id="page-9-0"></span>**Filtering the BIG-IP inventory list for specific BIG-IP components**

With BIG-IQ<sup>®</sup>, you can easily search for specific sets of devices from one central location. For example, after you discover several devices, you might want to find a specific device by its name or IP address. To do this, you start byfiltering on certain configuration objects. This centralized search savestime by displaying only those devices with the search criteria you specify.

- **1.** Log in to the BIG-IQ® system with your user name and password.
- **2.** At the top left of the screen, select **Device Management** from the BIG-IQ menu.
- **3.** At the top of the screen, click **Inventory**.
- **4.** To search for a specific object, in the **Filter** field at the top right of the screen, type all or part of an object's name and click the filter icon.
	- BIG-IQ refreshes the screen to show only those devices that contain the object you filtered on.
- **5.** To modify the filter to include or exclude certain objects, click the gear icon next to the **Filter** field and deselect or select objects.
- **6.** To remove the filter, click the **X** icon next to it.

# <span id="page-9-1"></span>**How do I change object settings on a managed device?**

To change the object settings on a managed device, there are four tasks to perform.

This figure illustrates the workflow you perform to manage the objects on BIG-IP<sup>®</sup> devices. Changing the settings is the second step in this process.

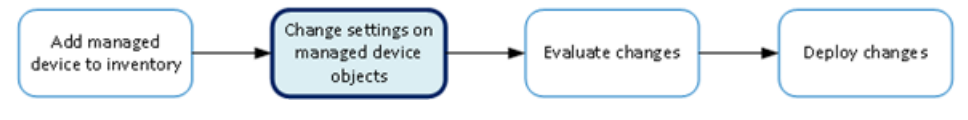

**Figure 1: Change managed object workflow**

# <span id="page-9-2"></span>**Changing device local traffic objects**

Making revisions to the configuration of local traffic objects simplifies managing your devices.

*Important: If you revise configurations on devices that belong to a high availability cluster, the BIG-IQ synchronizes cluster members automatically when you deploy the change. Do not try to make the same* changes to multiple devices. If you try to replicate changes you made on one device in the cluster, the next *config sync attempt could fail.*

**1.** Log in to the BIG-IQ® system with your user name and password.

*Important: You must log in as an Administrator, ADC Manager, or ADC Deployer to perform this task.*

- **2.** At the top left of the screen, select **ADC** from the BIG-IQ menu.
- **3.** On the left, expand **LOCAL TRAFFIC**.
- **4.** Under **LOCAL TRAFFIC**, select the object type that you want to modify. The screen displays a list of objects (of the type you selected) that are defined on this BIG-IQ.

**5.** Click the name of the object that you want to change.

If you select **Virtual Servers**, there are a couple unique operations you can perform at this point. You can either clone a virtual server to create a new one based on the selected server (see *Cloning a virtual server*), or you can attach *iRules* to several virtual servers at once (see *Attaching iRules to virtual servers*).

The Properties screen for the selected object opens.

- **6.** Make changes to the properties you want to modify.
- **7.** When you are satisfied with the changes you have made, click **Save**. The revisions you saved are made, and the Properties screen for the selected object closes.

Changes that you make are made only to the pending version. The *pending version* serves as a repository for changes you stage before deploying them to the managed device. Object settings for the pending version are not the same as the object settings on the actual BIG-IP<sup>®</sup> device until they are deployed or discarded.

Important: There is an exception to this pattern. When you view properties for a pool member and click **Enable, Disable, or Force Offline, you can choose whether you want the change to occur immediately** (Change Now) or not at all (Cancel). The same exception is true when you enable or disable a virtual *server.*

To apply the working configuration settings to the BIG-IP device, you now need to deploy the revisions.

#### <span id="page-10-0"></span>**Creating a new virtual server**

You can use the BIG-IQ<sup>®</sup> ADC interface to add a virtual server to a managed device.

*Important: When revising configurations on devicesthat belong to a high availability cluster, it isimportant* to let the changes synchronize to the cluster members instead of trying to make the same changes to multiple devices. If you try to replicate changes you made on one device in the cluster, the next config sync attempt *could fail.*

- **1.** Log in to the BIG-IQ<sup>®</sup> system with your user name and password.
- **2.** At the top left of the screen, select **ADC** from the BIG-IQ menu.
- **3.** On the left, expand **LOCAL TRAFFIC**.
- **4.** Under **LOCAL TRAFFIC**, select **Virtual Servers**. The screen displays the list of virtual servers defined on this device.
- **5.** Click **Create**. The Virtual Servers - New Item screen opens.
- **6.** In the **Name** field, type in a name for the virtual server you are creating.
- **7.** From the **Device** list, select the device on which to create the virtual server.
- **8.** For **Partition**, type the name of the BIG-IP device partition on which you want to create the virtual server.
- **9.** In the **Description** field, type in a brief description for the virtual server you are creating.
- **10.** If you want the virtual server and its resources to be available for load balancing, select **Enable** for **State (on BIG-IQ)**.
- **11.** For the **Source Address**, type an IP address or network from which the virtual server will accept traffic. For this setting to work, you must specify a value other than  $0.0.0.0$  or ::/0 (that is, any/0, any6/0). In order to maximize the utility of this setting, specify the most specific address prefixes that include your customer addresses, but exclude addresses outside of their range.
- **12.** For the **Destination Address**, type the IP address of the destination you want to add to the Destination list.

The format for an IPv4 address is  $I < a > I < b > I < c > I < d > I$ . For example, 172.16.254.0/24.

The format for an IPv6 address is  $I \langle a \rangle : I \langle c \rangle : I \langle c \rangle : I \langle e \rangle : I \langle f \rangle : I \langle g \rangle : I \langle h \rangle$ . For example, 2001:db8:85a3:8d3:1319:8a2e:370:7348.

```
Note: Specifying a netmask is optional for this field.
```
**13.** In the **Service Port** field, type a service port number, or select a type from the list.

When you select a type from the list, the value in the**Service Port**field changes to reflect the associated default, which you can change.

**14.** To configure the virtual server so that its status contributes to the associated virtual address status, select the check box for **Notify Status to Virtual Address**.

When this setting is disabled, the status of the virtual server does not contribute to the associated virtual address status. When you enable route advertisement of virtual addresses, this status impacts the behavior of the system.

- **15.** To specify configuration parameters for this virtual server, expand **Configuration** and continue with the next sixteen steps. Otherwise, skip to step 32 in this procedure.
- **16.** For the **Type**, select the type of network service provided by this virtual server. The default is**Standard**.

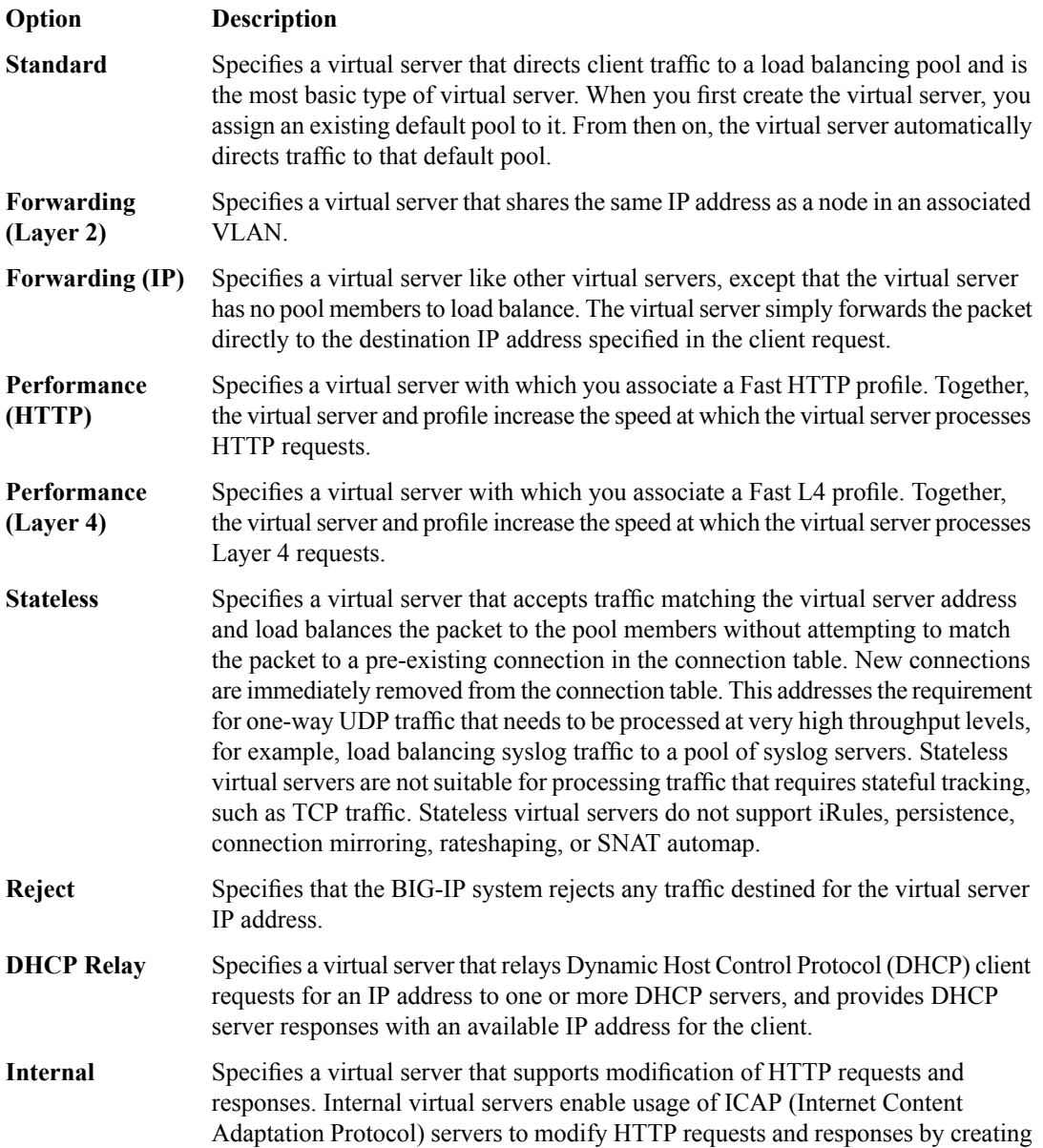

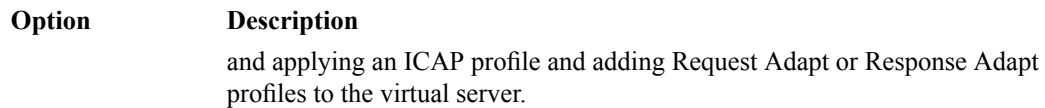

**17.** For the **Protocol**, select the network protocol name you want the system to use to direct traffic on this virtual server. The default is **TCP**. The Protocol setting is not available when you select **Performance (HTTP)** as the type.

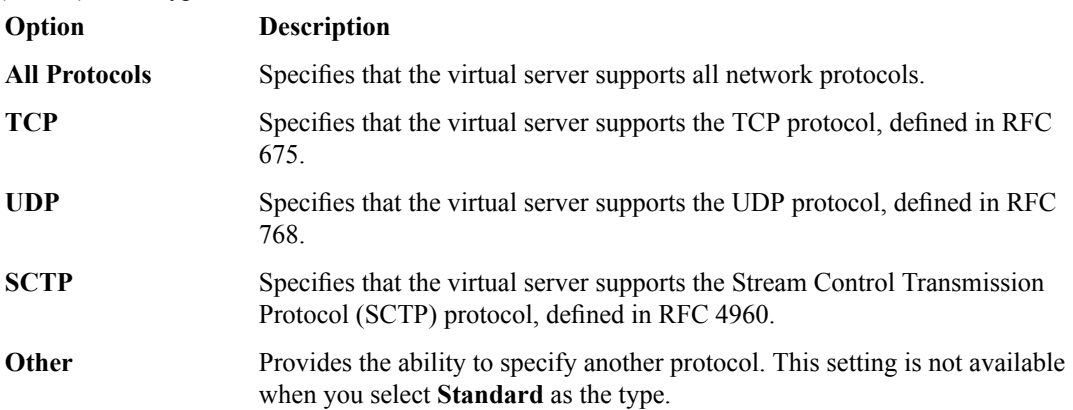

**18.** For the **VLANs and Tunnel Traffic** setting, select the VLANs and tunnels for which the virtual server is enabled or disabled. The default is **All VLANs and Tunnels**. If you select another option, the system presents additional settings.

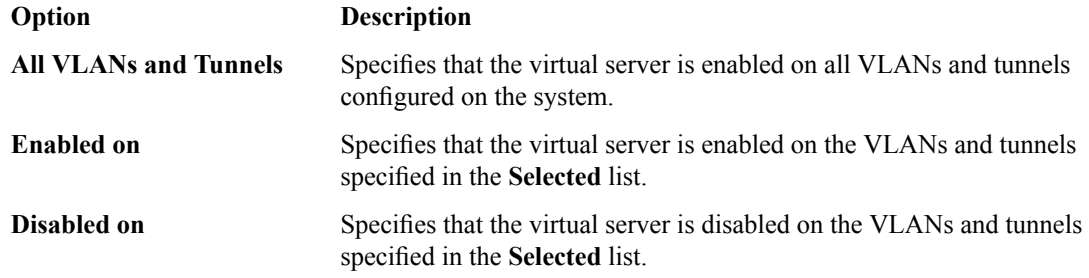

- **19.** From the **Source Address Translation** list, select the type of address translation pool used for implementing selective and intelligent source address translation.
	- **None**: The system does not use a source address translation pool for this virtual server.
	- **SNAT**: The system uses secure network address translation (NAT), as defined in the specified SNAT pool, for address translation.
	- **Auto Map**: The system uses all of the self IP addresses as the translation addresses for the pool.
- **20.** In the **Connection Limit** field, type the maximum number of concurrent connections allowed for the virtual server.
- **21.** In the **Connection Rate Limit** field, type the maximum number of connections-per-second allowed for a pool member.

When the number of connections-per-second reaches the limit for a given pool member, the system redirects additional connection requests. This helps detect Denial of Service attacks, where connection requests flood a pool member. Setting the limit to 0 turns off connection limits.

**22.** From the **Connection Rate Limit Mode** list, select the scope of the rate limit defined for the virtual server.

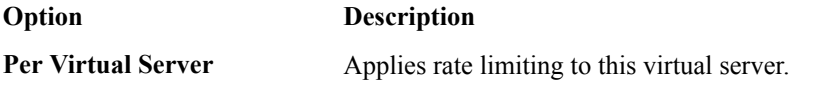

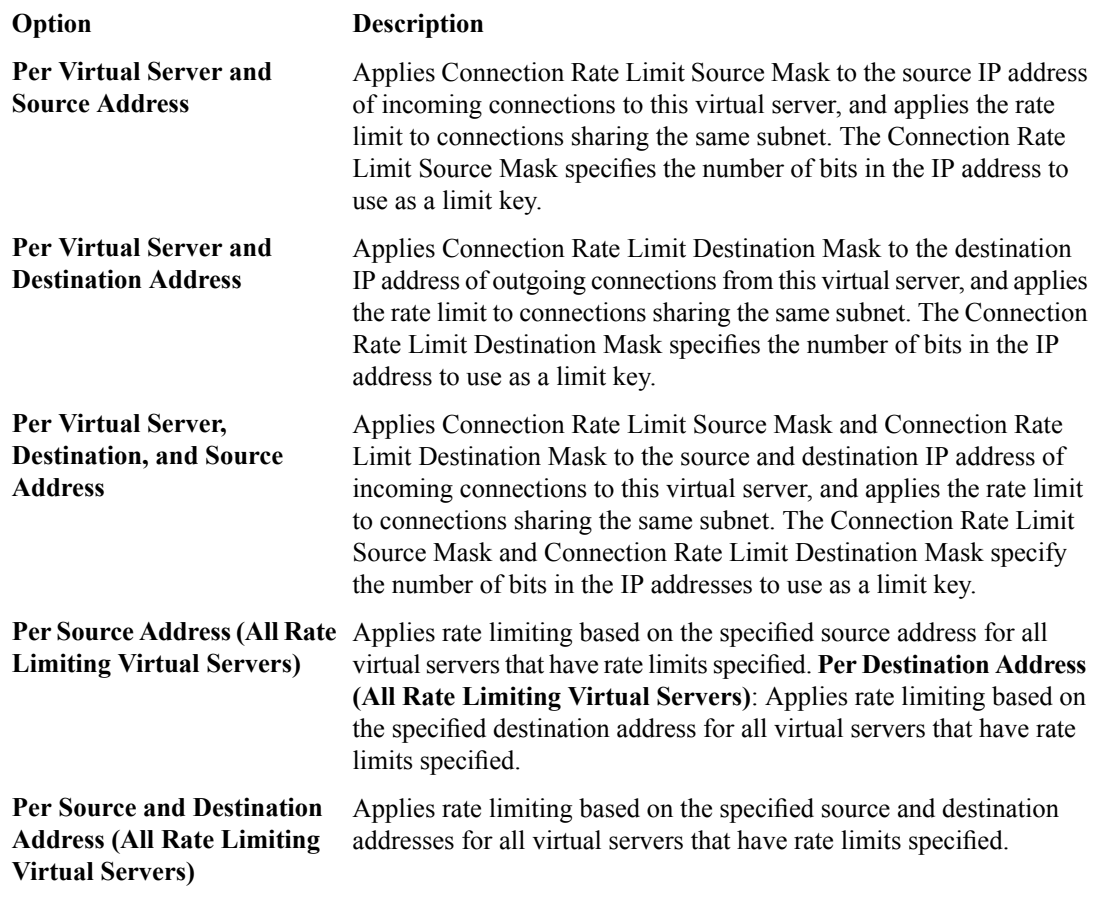

- **23.** If you want the system to translate the virtual server address, select **Address Translation**. This option is useful when the system is load balancing devices that have the same IP address.
- **24.** If you want the system to translate the virtual server port, select **Port Translation**.

This option is useful when you want the virtual server to load balance connections to any service. The default is enabled.

**25.** From the **Source Port** list, select how you want the system to preserve the connection's source port.

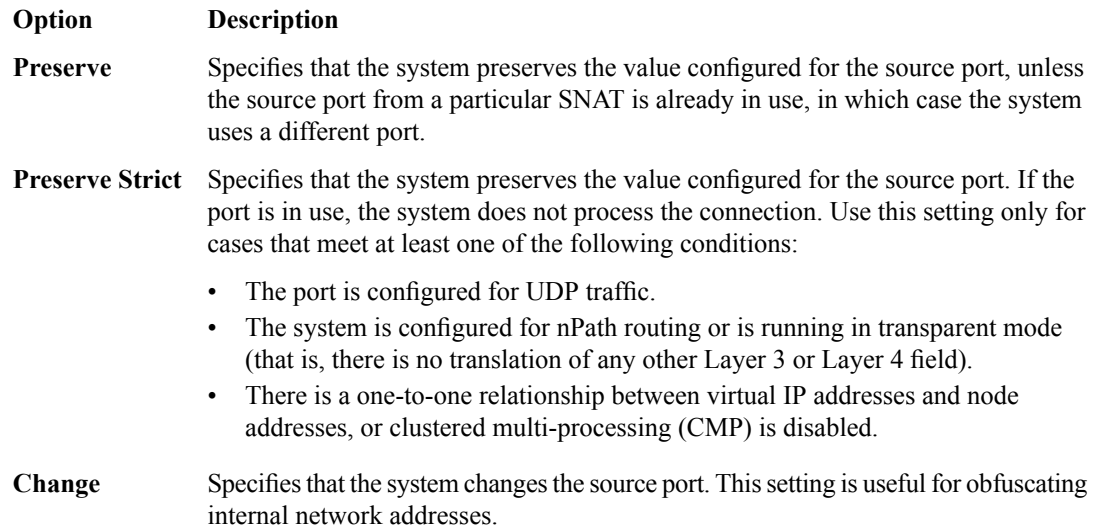

- **26.** To replicate client-side traffic (that is, prior to address translation) to a member of a specified pool, select that pool from the **Clone Pool (Client)** list.
- **27.** To replicate server-side traffic (that is, prior to address translation) to a member of a specified pool, select that pool from the **Clone Pool (Server)** list, select the device on which to create the virtual server.
- **28.** Use the **Auto Last Hop** list to specify whether you want the system to send return traffic to the MAC address that transmitted the request, even if the routing table points to a different network or interface.
- **29.** From the **Last Hop Pool** list, select the pool the system uses to direct reply traffic to the last hop router.
- **30.** If you want the system to allow IPv6 hosts to communicate with IPv4 servers, select **NAT64**.
- **31.** To specify the virtual server score in percent, type that value in the **VS Score** field. Global Traffic Manager<sup>™</sup> (GTM<sup>™</sup>) uses this value to load balance traffic in a proportional manner.
- **32.** To specify additional resource details for this virtual server, expand **Resources** and continue with the next two steps. Otherwise, skip to the last step in this procedure.
- **33.** To specify which iRules<sup>®</sup> are enabled for this virtual server, use the arrow buttons to move iRules between the **Available** and **Enabled** lists.

iRules are applied in the order in which they are listed.

**34.** Use the **Default Pool** list to select the pool name that you want the virtual server to use as the default pool.

A load balancing virtual server sends traffic to this pool automatically, unless an iRule directs the server to send the traffic to another pool.

**35.** Click **Save**.

The system creates the new virtual server with the settings you specified.

#### <span id="page-14-1"></span>**Cloning a virtual server**

You can use the BIG-IQ<sup>®</sup> ADC interface to create a new virtual server based on the specifications for an existing one. This can be a great time saver when you need to create several virtual servers that use a number of similar settings.

- **1.** Log in to the BIG-IQ<sup>®</sup> system with your user name and password.
- **2.** At the top left of the screen, select **ADC** from the BIG-IQ menu.
- **3.** On the left, expand **LOCAL TRAFFIC**.
- **4.** Under **LOCAL TRAFFIC**, select **Virtual Servers**. The screen displays the list of virtual servers defined on this device.
- **5.** Select the check box associated with the existing virtual server that you want to clone.
- **6.** From the **Actions** button, select **Clone**. The BIG-IQ creates a new virtual server using the settings of the one you selected.
- **7.** Modify the parameters for the new virtual server as needed.

*Important: Two virtual servers cannot share the same Destination Address, Protocol, and VLAN.*

**8.** When you are satisfied with the settings for the new virtual server, click **Save**. The system creates the new virtual server with the settings you specified.

#### <span id="page-14-0"></span>**Attaching iRules to virtual servers**

You can use the BIG-IQ<sup>®</sup> ADC interface to attach iRules to a set of virtual servers. Adding an iRule sequence to a group of servers at once can save time and help you cut down on errors that result from performing repetitious tasks.

- **1.** Log in to the BIG-IQ $^{\circ}$  system with your user name and password.
- **2.** At the top left of the screen, select **ADC** from the BIG-IQ menu.
- **3.** On the left, expand **LOCAL TRAFFIC**.
- **4.** Under **LOCAL TRAFFIC**, select **Virtual Servers**. The screen displays the list of virtual servers defined on this device.
- **5.** Select the check boxes associated with the virtual servers to which you want to attach iRules.
- **6.** From the **Actions** button, select **Attach iRules**. The Virtual Servers - Attach iRules screen opens.
- **7.** To specify which iRules to attach to the selected virtual servers, click on them in the **Available iRules** list, and click the right arrow to add them to the **iRules to be Attached** list.
- **8.** Specify the order in which you want the iRules to attach using the up and down arrows.
- **9.** Specify the list position to attach these iRules.
	- To add the rules to the beginning of the existing list, click **Attach to top of each virtual server's iRules list**.
	- To add the rules to the end of the existing list, click **Attach to bottom of each virtual server's iRules list**.

**10.** Specify whether to keep the iRule list order for iRules that are already attached to the virtual servers.

- To keep the existing list order, click **Keep virtual servers' existing rules list order**.
- To change the existing list order to what you specifed in step 2, click **Reorder virtual servers' existing rules to preserve selected rules order**.
- **11.** Click **Save** and then confirm your choice by clicking **Modify**.

A Modify Items box pops up to show the status of your request.

**12.** Click **Close** to dismiss the box and complete the process.

#### <span id="page-15-0"></span>**Creating a new iRule**

You can use the BIG-IQ<sup>®</sup> ADC interface to add a new iRule to a managed device.

*Important: When revising configurations on devicesthat belong to a high availability cluster, it isimportant* to let the changes synchronize to the cluster members instead of trying to make the same changes to multiple devices. If you try to replicate changes you made on one device in the cluster, the next config sync attempt *could fail.*

*Important: Rules are different from most other ADC objects in that they associate with virtual servers* instead of devices. So to deploy a new iRule to a device, you attach the iRule to a virtual server associated *with the target device and then deploy that change.*

- **1.** Log in to the BIG-IQ<sup>®</sup> system with your user name and password.
- **2.** At the top left of the screen, select **ADC** from the BIG-IQ menu.
- **3.** On the left, expand **LOCAL TRAFFIC**.
- **4.** Under **LOCAL TRAFFIC**, select **iRules**. The screen displays a list of iRules<sup>®</sup> that are known on this device.
- **5.** Click **Create**.

The iRules - New Item screen opens.

- **6.** For **Name**, type a name for the iRule you are creating.
- **7.** For **Partition**, type the name of the BIG-IP device partition on which you want to create the iRule.
- **8.** For the **Body**, compose the script sequence that defines the iRule.

For guidance on creating an iRule, consult the AskF5™ (http://www.askf5.com) Knowledge Base. You can search the AskF5 website for iRules documentation that provides an overview of iRules, lists the basic elements that make up an iRule, and shows some examples of how to use iRules.

**9.** Click **Save**.

The system creates the new iRule with the settings you specified.

To deploy this iRule to a device, attach the iRule to a virtual server associated with the target device and then deploy that change.

### <span id="page-16-0"></span>**Creating a new node**

You can use the BIG-IQ<sup>®</sup> ADC interface to add a node to a managed device.

Nodes are the basis for creating a load balancing pool. For any server that you want to be part of a load balancing pool, you must first create a node, that is, designate that server as a node. After designating the server as node, you can add the node to a pool as a pool member. You can also associate a health monitor with the node, to report the status of that server.

*Important: When revising configurations on devicesthat belong to a high availability cluster, it isimportant* to let the changes synchronize to the cluster members instead of trying to make the same changes to multiple devices. If you try to replicate changes you made on one device in the cluster, the next config sync attempt *could fail.*

- **1.** Log in to the BIG-IQ<sup>®</sup> system with your user name and password.
- **2.** At the top left of the screen, select **ADC** from the BIG-IQ menu.
- **3.** On the left, expand **LOCAL TRAFFIC**.
- **4.** Under **LOCAL TRAFFIC**, select **Nodes**. The screen displays a list of nodes that are defined on this device.
- **5.** Click **Create**. The Nodes - New Item screen opens.
- **6.** In the **Name** field, type in a name for the node you are creating.
- **7.** From the **Device** list, select the device on which to create the node.
- **8.** For the **Address** field, type in the IP address that identifies the new node.
- **9.** For **Partition**, type the name of the BIG-IP device partition on which you want to create the node.
- **10.** In the **Description** field, type in a brief description for the node you are creating.
- **11.** To specify configuration parameters for this node, expand **Configuration** and continue with the next three steps. Otherwise, skip to the last step in this procedure.
- **12.** Specify the **Health Monitors** for this node.
	- If the BIG-IP® device uses the Node Default setting, select **Node Default**.

*Note: The default monitor definition is set on the BIG-IP device. You can't revise that definition on the BIG-IQ. Consequently, the definition may well vary from device to device.*

- To select specific health monitors for this node, select **Node Specific**, then select the monitors from the **Available** list and move the monitor to the **Enabled** list.
- **13.** For **Availability Requirement** specify the number of health monitors that must report a node as being available before the node is defined as being in an up state.
- **14.** For the **Ratio**, type the ratio weight you want to assign to the new node.

When you are using the Ratio load balancing method, you can assign a ratio weight to each node in a pool. LTM<sup>®</sup> uses this ratio weight to determine the correct node for load balancing. At least one node

in the pool must have a ratio value greater than 1. Otherwise, the effect equals that of the Round Robin load balancing method.

- **15.** For the **Connection Limit**, type the maximum number of concurrent connections allowed for this node.
- **16.** For the **Connection Rate Limit**, type the maximum rate of new connections per second allowed for this node.

When you specify this limit, the system controls the number of allowed new connections per second, thus providing a manageable increase in connections without compromising availability. The default value of 0 specifies that there is no limit on the number of connections allowed per second.

**17.** Click **Save**.

The system creates the new node with the settings you specified.

### <span id="page-17-0"></span>**Creating a new pool**

You can use the BIG-IQ® ADC interface to add a pool to a managed device.

*Important: When revising configurations on devicesthat belong to a high availability cluster, it isimportant* to let the changes synchronize to the cluster members instead of trying to make the same changes to multiple devices. If you try to replicate changes you made on one device in the cluster, the next config sync attempt *could fail.*

- **1.** Log in to the BIG-IQ<sup>®</sup> system with your user name and password.
- **2.** At the top left of the screen, select **ADC** from the BIG-IQ menu.
- **3.** On the left, expand **LOCAL TRAFFIC**.
- **4.** Under **LOCAL TRAFFIC**, select **Pools**. The screen displays a list of pools that are defined on this device.
- **5.** Click **Create**. The Pools - New Item screen opens.
- **6.** In the **Name** field, type in a name for the pool you are creating.
- **7.** From the **Device** list, select the device on which to create the pool.
- **8.** For **Partition**, type the name of the BIG-IP device partition on which you want to create the pool.
- **9.** In the **Description** field, type in a brief description for the pool you are creating.
- **10.** To enable a health monitor for this pool, use the **Health Monitors** setting to select the monitor from the **Available** list and move the monitor to the **Enabled** list.
- **11.** For the **Availability Requirement** field, specify the minimum number of monitors that must report a pool as being available before the member is defined as being in an up state.
	- If all of the monitors must report the pool available, select **All**.
	- To specify a minimum number, select **At Least**, and then type the minimum number in the **Health Monitors** field.
- **12.** In the **Load Balancing Method** field, specify the type of load balancing you want the pool to use. The default is **Round Robin**.
- **13.** In the **Priority Group Activation** setting, specify how the system load balances traffic. The default is **Disabled**.
	- a) To have the system load balance traffic according to the priority number assigned to the pool member, select **Less than**.
	- b) If you use a priority number, from the **Available Member(s)** list, select the minimum number of members that must be available in one priority group before the system directs traffic to members in a lower priority group.

When a sufficient number of members becomes available in the higher priority group, the system again directs traffic to the higher priority group.

- **14.** To specify advanced properties, expand **Advanced Properties** and continue with the next twelve steps. Otherwise, skip to the last step in this procedure.
- **15.** To automatically enable or disable NATs for connections that use this pool, for the **NAT** setting, select **Allow**.
- **16.** To automatically enable or disable SNATs for connections that use this pool, for the **SNAT** setting, select **Allow**.
- **17.** To specify how the system should respond when the target pool member becomes unavailable, select a value from the **Action On Service Down** list.
	- **None**: Specifies that the system takes no action to manage existing connections when a pool member becomes unavailable. The system maintains existing connections, but does not send new traffic to the member.
	- **Reset**: Specifies that, if there are no pool members available, the system resets and clears the active connections from the connection table and sends a reset (RST) or Internet Control Message Protocol (ICMP) message. If there are pool members available, the system resets and clears the active connections, but sends newly arriving connections to the available pool member and does not send RST or ICMP messages.
	- **Drop**: Specifies that the system simply cleans up the connection.
	- **Reselect**: Specifies that the system manages established client connections by moving them to an alternative pool member when monitors mark the original pool member down.
- **18.** To specify the duration during which the system sends less traffic to a newly-enabled pool member, select a value from the **Slow Ramp Time** field.

The amount of traffic is based on the ratio of how long the pool member has been available compared to the slow ramp time, in seconds. Once the pool member has been online for a time greater than the slow ramp time, the pool member receives a full proportion of the incoming traffic. Slow ramp time is particularly useful for the least connections load balancing mode.

*Important: Setting this to a non-zero value can cause unexpected Priority Group behavior, such as load balancing to a low-priority member even with enough high-priority servers.*

**19.** To specify whether the system sets a Type of Service (ToS) level within a packet sent to the client, based on the targeted pool, select a value from the **IP ToS to Client** list.

Setting a ToS level affects the packet delivery reliability.

- **Pass Through**: The system does not change the ToS level within a packet.
- **Specify**: Provides a field in which you can specify a ToS level to apply. Valid values are from 0 to 255.
- **Mimic**: Specifies that the system sets the ToS level of outgoing packets to the same ToS level of the most-recently received incoming packet. For example, if the most-recently received packet had a ToS level of 3, the system sets the ToS level of the next outgoing packet to 3.

**20.** To specify whether the system sets a Type of Service (ToS) level within a packet sent to the server, based on the targeted pool, select a value from the **IP ToS to Server** list.

Setting a ToS level affects the packet delivery reliability.

- **Pass Through:** The system does not change the ToS level within a packet.
- **Specify**: Provides a field in which you can specify a ToS level to apply. Valid values are from 0 to 255.
- **Mimic**: Specifies that the system sets the ToS level of outgoing packets to the same ToS level of the most-recently received incoming packet. For example, if the most-recently received packet had a ToS level of 3, the system sets the ToS level of the next outgoing packet to 3.
- **21.** To specify whether the system sets a Quality of Service (QoS) level within a packet sent to the client, based on the targeted pool, select a value from the **Link QoS to Client** list. Setting a QoS level affects the packet delivery priority.
	- **Pass Through:** The system does not change the QoS level within a packet.
	- **Specify**: Provides a field in which you can specify a QoS level to apply. Valid values are from 0 to 7.
- **22.** To specify whether the system sets a Quality of Service (QoS) level within a packet sent to the server, based on the targeted pool, select a value from the **Link QoS to Server** list.

Setting a QoS level affects the packet delivery priority.

- **Pass Through**: The system does not change the QoS level within a packet.
- **Specify**: Provides a field in which you can specify a QoS level to apply. Valid values are from 0 to 7.
- **23.** To specify the number of times the system tries to contact a new pool member after a passive failure, select a value from the **Reselect Tries** field.

A *passive failure* consists of a server-connect failure, or a failure to receive a data response within a user-specified interval. The default is 0, which indicates no reselects.

- **24.** To enable TCP request queueing, select **Request Queueing**.
- **25.** To specify the maximum number of connection requests allowed in the queue, type an entry in the **Request Queue Depth** field.

The default value of 0 permits unlimited connection requests, constrained only by available memory.

**26.** To specify the maximum number of milliseconds that a connection request can be queued until capacity becomes available, whereupon the connection request is removed from the queue and reset, type an entry in the **Request Queue Timeout** field.

The default value of 0 permits unlimited time in the queue.

**27.** Click **Save**.

The system creates the new pool with the settings you specified.

### <span id="page-19-0"></span>**Creating a new pool member**

You can use the BIG-IQ® ADC interface to add a pool member to a pool.

- **1.** Log in to the BIG-IQ® system with your user name and password.
- **2.** At the top left of the screen, select **ADC** from the BIG-IQ menu.
- **3.** On the left, expand **LOCAL TRAFFIC**.
- **4.** Under **LOCAL TRAFFIC**, select **Pools**. The screen displays a list of pools that are defined on this device.
- **5.** Click the name of the pool to which you are going to add a new member. The properties screen for that pool opens.
- **6.** Near the bottom of the screen, click the **New Member** button. The Pools - New Item screen opens.
- **7.** Specify the **Node Type**:
	- If you want the new member to be an existing BIG-IP® node, select **Existing Node** and then select the **Node**.
	- If you want the new member to be identified by an IP address, select **Address** and then type the **Node Name** and **Node Address** for the node.
- **8.** For the **Port**, type the service port for the pool member.
- **9.** In the **Description** field, type in a brief description for the pool member you are creating.

**10.** Specify the **Health Monitors** for this pool member.

- To use the settings from the pool, select **Inherit from Pool**
- To select specific health monitors for this pool member:
	- **1.** Select **Member Specific**.
	- **2.** Select the monitors from the **Available** list and use the arrow button to move the monitor to the **Enabled** list.
	- **3.** If you activate more than one health monitor, specify the **Availability Requirement**. Either select **All**, or select **At Least**, and then type a number.

*Note: This setting specifies the number of health monitors that must receive successful responses for the pool member to be considered available.*

**11.** For the **Ratio**, type the ratio weight you want to assign to the new pool member.

When you use the ratio load balancing method, you can assign a ratio weight to each pool member in a pool. LTM uses this ratio weight to determine the correct pool member for load balancing. Note that at least one pool member in the pool must have a ratio value greater than 1. Otherwise, the effect equals that of the Round Robin load balancing method.

**12.** If priority groups are enabled for this pool, type a **Priority Group** number for this member.

Priority groups must be activated on the pool, if the number of available members for the highest priority group drops below your setting, the traffic is routed to the next highest member. If priority groups are disabled on the pool, this setting is not used.

- **13.** For the **Connection Limit**, type the maximum number of concurrent connections allowed for this pool member.
- **14.** For the **Connection Rate Limit**, type the maximum rate of new connections per second allowed for this pool member.

When you specify this limit, the system controls the number of allowed new connections per second, thus providing a manageable increase in connections without compromising availability. The default value of 0 specifies that there is no limit on the number of connections allowed per second.

**15.** Click **Save**.

The system creates the new pool member with the settings you specified.

#### <span id="page-20-0"></span>**Delegating enable/disable permissions**

To perform this task, you must log in as an Administrator.

You can assign permission to enable or disable virtual servers or pool members to other users. This allows those users to enable or disable specific virtual servers or pool members immediately, without having to deploy those changes.

**1.** Log in to the BIG-IQ<sup>®</sup> system with your user name and password.

*Important: You must log in as an Administrator to perform this task.*

- **2.** At the top left of the screen, select **System Management** from the BIG-IQ menu.
- **3.** At the top of the screen, click **Inventory**.
- **4.** On the left, click **USER MANAGEMENT** > **Users**.

The inventory of users defined on this BIG-IQ opens.

- **5.** Click the **Add** button.
- **6.** From the **Auth Provider** list, select the provider that supplies the credentials required for authenticating this user. If you configured BIG-IQ System to authenticate using LDAP or RADIUS, you have the option to authenticate this user through one of those methods. Refer to the *BIG-IQ Central Management: Licensing and Initial Setup* guide for information about how to configure LDAP and RADIUS authentication.
- **7.** In the **User Name** field, type the user name for this new user.
- **8.** In the **Full Name** field, type a name to identify this user.

The full name can contain a combination of symbols, letters, numbers and spaces.

- **9.** In the **Password** and **Confirm Password** fields, type the password for the new user.
- **10.** Click **Save**.

The system creates a new user.

- **11.** On the left, click **USER MANAGEMENT** > **Roles**.
- **12.** Click the **Add** button.
- **13.** In the **Name** field, type a name to identify this role.

**14.** From the **Role Type** list, select the kind of role you want to add.

- To create a role to which you can delegate virtual server permissions to immediately disable or enable virtual servers to which this role is assigned, select **Virtual Server Operator**.
- To create a role to which you can delegate pool member permissions to immediately disable, enable or force offline pool members of poolsto which thisrole is assigned,select **Pool Member Operator**.

Permissions for specific virtual servers or pool members are not assigned to this role yet. You need to assign permissions for each object individually.

**15.** From the **Active Users and Groups** list, select the name of the user you specified in step7.

#### **16.** Click **Save**.

The new role is created.

- **17.** To delegate permissions for a virtual server, complete these next 7 steps.
	- a) At the top left of the screen, select **ADC** from the BIG-IQ menu.
	- b) On the left, expand **LOCAL TRAFFIC**.
	- c) Under **LOCAL TRAFFIC**, select **Virtual Servers**.
	- d) Click the name of the virtual server for which you wish to delegate permissions. The properties tab for the selected virtual server opens.
	- e) Click **Permissions**.
	- f) In the **Role** field, type the name of the role you specified in step 13.
	- g) Click **Save**.

The virtual server can now be enabled or disabled by a user logged in with the name you specified in step 7.

**18.** To delegate permissions for all of the pool members in a pool, do these next 7 steps.

- a) At the top left of the screen, select **ADC** from the BIG-IQ menu.
- b) On the left, expand **LOCAL TRAFFIC**.
- c) Under **LOCAL TRAFFIC**, select **Pools**.
- d) Click the name of the pool to which the pool member belongs. The properties tab for the selected pool opens.
- e) Click **Permissions**.
- f) In the **Role** field, type the name of the role you created in steps 13.
- g) Click **Save**.

Pool members in this pool can now be enabled, disabled, or forced offline by a user logged in with the name you specified in step 7.

### <span id="page-22-0"></span>**Changing network objects**

You can make revisions to the configuration of local traffic objects to simplify managing your devices.

- **1.** Log in to the BIG-IQ $^{\circ}$  system with your user name and password.
- **2.** At the top left of the screen, select **ADC** from the BIG-IQ menu.
- **3.** On the left, expand **NETWORK**.
- **4.** Under **NETWORK**, select the object type that you want to modify. The screen displays a list of objects of that type that are defined on this BIG-IQ®.
- **5.** Click the name of the object you want to change. The Properties screen for the selected object opens.
- **6.** Make changes to the properties you want to modify.
- **7.** When you are satisfied with the changes you have made, click **Save**. The revisions you saved are made, and the Properties screen for the selected object closes.

Changes that you make are made only to the pending version. The *pending version* serves as a repository for changes you stage before deploying them to the managed device. Object settings for the pending version are not the same as the object settings on the actual BIG-IP<sup>®</sup> device until they are deployed or discarded.

**Important:** There is an exception to this pattern. When you view properties for a pool member and click **Enable, Disable, or Force Offline, you can choose whether you want the change to occur immediately** (Change Now), later (Change Later), or not at all (Cancel). Changes you decide to make later become *part of the pending changes for the managed object.*

To apply the pending version settings to the BIG-IP device, you next need to deploy the revisions.

### <span id="page-22-1"></span>**Managing a network interface**

You can use the BIG-IO<sup>®</sup> ADC to enable or disable network interfaces on a managed device.

*Important: When revising configurations on devicesthat belong to a high availability cluster, it isimportant* to let the changes synchronize to the cluster members instead of trying to make the same changes to multiple devices. If you try to replicate changes you made on one device in the cluster, the next config sync attempt *could fail.*

- **1.** Log in to the BIG-IQ® system with your user name and password.
- **2.** At the top left of the screen, select **ADC** from the BIG-IQ menu.
- **3.** On the left, expand **NETWORK**.
- **4.** Under **NETWORK**, select **Interfaces**. The screen displays a list of network interfaces defined on devices that are managed by this BIG-IQ.
- **5.** Select the interface you want to change and then select or clear **Enable**. The **State** for the selected interface changes on the BIG-IQ.
- **6.** Click **Save**.

The system creates the new route with the settings you specified.

### <span id="page-23-0"></span>**Creating a new route**

You can use the BIG-IQ $^{\circledR}$  ADC to add a route to a managed device.

*Important: When revising configurations on devicesthat belong to a high availability cluster, it isimportant* to let the changes synchronize to the cluster members instead of trying to make the same changes to multiple devices. If you try to replicate changes you made on one device in the cluster, the next config sync attempt *could fail.*

- **1.** Log in to the BIG-IQ<sup>®</sup> system with your user name and password.
- **2.** At the top left of the screen, select **ADC** from the BIG-IQ menu.
- **3.** On the left, expand **NETWORK**.
- **4.** Under **NETWORK**, select **Routes**. The screen displays a list of routes defined on devices that are managed by this BIG-IQ.
- **5.** Click **Create**. The Routes - New Item screen opens.
- **6.** In the **Name** field, type in a name for the route you are creating.
- **7.** In the **Description** field, type in a brief description for the route you are creating.
- **8.** From the **Device** list, select the device on which to create the route.
- **9.** For **Partition**, type the name of the BIG-IP device partition on which you want to create the route.
- **10.** In the **Destination/Mask** field, type a self IP address and net mask for this route. These addresses display in the Destination and Netmask columns of the routing table. For example:

10.145.193.0/24

.

#### **11.** Specify the **Resource** setting.

- To use a gateway, select **Use Gateway** and then choose either **IP Address** or **IPv6 Link-Local Address** through which you want the BIG-IQ system to forward packets to the route destination.
- To use a pool, select **Use Pool** and then select the pool through which you want the BIG-IQ system to forward packets to the route destination.
- To use a VLAN or tunnel, select **Use VLAN/Tunnel** and then select the VLAN or tunnel through which you want the BIG-IQ system to forward packets to the route destination.
- To use reject packets forwarded to the route destination, select **Reject**.
- **12.** In the **MTU** field, type an optional frame size value for Path Maximum Transmission Unit (MTU). By default, BIG-IP<sup>®</sup> devices use the standard Ethernet frame size of 1518 bytes (1522 bytes if VLAN tagging is used) with the corresponding MTU of 1500 bytes. For BIG-IP devices that support Jumbo Frames, you can specify another MTU value.
- **13.** Click **Save**.

The system creates the new route with the settings you specified.

#### <span id="page-23-1"></span>**Creating a new self IP address**

You can use the BIG-IQ<sup>®</sup> ADC to add a self IP address to a managed device.

*Important: When revising configurations on devicesthat belong to a high availability cluster, it isimportant* to let the changes synchronize to the cluster members instead of trying to make the same changes to multiple devices. If you try to replicate changes you made on one device in the cluster, the next config sync attempt *could fail.*

- **1.** Log in to the BIG-IQ<sup>®</sup> system with your user name and password.
- **2.** At the top left of the screen, select **ADC** from the BIG-IQ menu.
- **3.** On the left, expand **NETWORK**.
- **4.** Under **NETWORK**, select **Self IPs**. The screen displays a list of self IP addresses defined on the devices that are managed by this BIG-IQ.
- **5.** Click **Create**. The Self IPs - New Item screen opens.
- **6.** In the **Name** field, type in a name for the self IP address you are creating.
- **7.** From the **Device** list, select the device on which to create the self IP address.
- **8.** For **Partition**, type the name of the BIG-IP device partition on which you want to create the self IP.
- **9.** In the **IP Address** field, type either an IPv4 or an IPv6 address. For an IPv4 address, you should specify a /32 IP address per RFC 3021.
- **10.** In the **Netmask** field, type the netmask for this self IP address. You must type the full netmask.

Specifying the prefix length in bits is not supported. For example, you could type 255.255.255.255 or ffff:ffff:ffff:ffff:0000:0000:0000:0000 or ffff:ffff:ffff:ffff:: (with two colons at the end).

- **11.** For the **VLAN/Tunnel**, select the VLAN or tunnel to associate with this self IP address.
- **12.** Specify the **Port Lockdown**.
	- Select **Allow Default** to activate only the default protocols and services. You can determine the supported protocols and services by logging in to the target BIG-IP device and running tmsh list net self-allow defaults on the command line.
	- Select **Allow All** to activate all TCP and UDP services on this self IP address.
	- Select **Allow None** to specify that this self IP address accepts no traffic. If you are using this self IP address as the local endpoint for WAN optimization, select this option to avoid potential port conflicts.
	- Select **Allow Custom** or **Allow Custom (Include Default)** to expand the Custom List option, where you can specify the ports, protocols, and services to activate on this self IP address.
- **13.** For the **Traffic Group**, select a specific traffic group for the self IP address.
- **14.** Click **Save**.

The system creates the new self IP address with the settings you specified.

#### <span id="page-24-0"></span>**Creating a new route domain**

You can use the BIG-IO<sup>®</sup> ADC to add a route domain to a managed device. Using route domains, you can assign the same IP address to more than one device on a network, as long as each instance of the IP address resides in a separate route domain.

- **1.** Log in to the BIG-IQ $^{\circ}$  system with your user name and password.
- **2.** At the top left of the screen, select **ADC** from the BIG-IQ menu.
- **3.** On the left, expand **NETWORK**.
- **4.** Under **NETWORK**, select **Route Domains**. The screen displays a list of route domains defined on the devices that are managed by this BIG-IQ.
- **5.** Click **Create**. The Route Domains - New Item screen opens.
- **6.** In the **Name** field, type in a unique name for the route you are creating.
- **7.** In the **ID** field, type an integer to represent the route domain.

The integer must be unique on the BIG-IP<sup>®</sup> device and be between 1 and 65534. The default value (0) indicates that all VLANs on a system pertain to this route domain. When you create new route domains, you can assign VLANs to those route domains which moves the VLANs out of the default route domain.

- **8.** In the **Description** field, type in a brief description for the route domain you are creating.
- **9.** From the **Device** list, select the device on which to create the route domain.
- **10.** For **Partition**, type the name of the BIG-IP device partition on which you want to create the route domain.
- **11.** Select **Strict Isolation** if you want to enforce cross-routing restrictions.

When selected, routes cannot cross route domain boundaries (so they are strictly isolated to the current route domain). The default is enabled. When disabled, routes can cross route domains. For example, you could add a route to the routing table with a 10.0.0.0%20 (route domain 20) destination and a gateway of 172.27.84.29%32 (route domain 32).

- **12.** To specify a VLAN or tunnel for the BIG-IP to use in the route domain, click it in the **Available** list, and click the right arrow to add it to the **Enabled** list.
- **13.** Click **Save**.

The system creates the new route domain with the settings you specified.

#### <span id="page-25-0"></span>**Creating a new VLAN**

You can use the BIG-IQ<sup>®</sup> ADC to add a VLAN to a managed device. Using VLANs, you can assign the same IP address to more than one device on a network, as long as each instance of the IP address resides in a separate VLAN.

- **1.** Log in to the BIG-IQ<sup>®</sup> system with your user name and password.
- **2.** At the top left of the screen, select **ADC** from the BIG-IQ menu.
- **3.** On the left, expand **NETWORK**.
- **4.** Under **NETWORK**, select **VLANs**. The screen displays a list of VLANs defined on the devices that are managed by this BIG-IQ.
- **5.** Click **Create**. The VLANs - New Item screen opens.
- **6.** In the **Name** field, type a unique name for the VLAN you are creating.
- **7.** In the **Description** field, type a brief description for the VLAN you are creating.
- **8.** In the **Tag** field, type a tag number for the VLAN.

The tag number can be between 1 and 4094, but must be unique on the target device. If you do not specify a value, the system automatically assigns a tag number.

- **9.** From the **Device** list, select the device on which to create the VLAN.
- **10.** For **Partition**, type the name of the BIG-IP device partition on which you want to create the VLAN.
- **11.** In the **MTU** field, specify the maximum transmission unit (MTU) for traffic on this VLAN. The default is 1500.
- **12.** To specify which interfaces this VLAN uses for traffic management, select it in the **Interface** list, and then select the **Tagging** for it.

#### **13.** Click **Save**.

The system creates the new VLAN with the settings you specified.

### <span id="page-26-0"></span>**Creating a new DNS resolver**

You can use the BIG-IQ<sup>®</sup> ADC to add a DNS resolver to a managed device. Using DNS resolvers, you can assign the same IP address to more than one device on a network, as long as each instance of the IP address resides in a separate DNS resolver.

- **1.** Log in to the BIG-IQ<sup>®</sup> system with your user name and password.
- **2.** At the top left of the screen, select **ADC** from the BIG-IQ menu.
- **3.** On the left, expand **NETWORK**.
- **4.** Under **NETWORK**, select **DNS Resolvers**. The screen displays a list of DNS resolvers defined on the devices that are managed by this BIG-IQ.
- **5.** Click **Create**. The DNS resolvers - New Item screen opens.
- **6.** In the **Name** field, type in a unique name for the DNS resolver you are creating.
- **7.** For **Partition**, type the name of the BIG-IP device partition on which you want to create the DNS resolver.
- **8.** To specify which devices use this DNS resolver for traffic management, in the **Devices** setting, click them in the **Available** list, and use the right arrow to add them to the **Selected** list.
- **9.** Select the **Route Domain Name** that this resolver uses for outbound traffic. The default is the default route domain.
- **10.** To specify the Resolver properties, expand the control and then:
	- a) For the **Cache Size**, type the size of the internal DNS resolver cache. The default is 5767168 bytes. After the cache reachesthissize, when new or refreshed content arrives, the system removes expired and older content and caches the new or updated content.
	- b) Select **Answer Default Zones** if you want the system to answer DNS queries for the default zones localhost, reverse, 127.0.0.1, ::1, and AS112.

The default is disabled, meaning that the system passes along the DNS queries for the default zones.

- c) Select **Randomize Query Character Case** if you want the internal DNS resolver to randomize character case in domain name queries issued to the root DNS servers. The default is enabled.
- **11.** To specify the Traffic properties, expand the control and then:
	- a) If you want the system to answer and issue IPv4-formatted queries, select **Use IPv4**.
	- b) If you want the system to answer and issue IPv6-formatted queries, select **Use IPv6**.
	- c) If you want the system to answer and issue UDP-formatted queries, select **Use UDP**.
	- d) If you want the system to answer and issue TCP-formatted queries, select **Use TCP**.
- **12.** To specify a forward zone used to resolve matching DNS queries, expand the control and then:
	- a) Click **Add** to specify a new zone.
		- A popup screen opens.
	- b) In the **Name** field, type in a unique name for the forward zone you are creating.
	- c) In the **Address** field, type in an IP address for the forward zone you are creating.
	- d) In the **Service Port** field, type in the port number for the forward zone you are creating.
	- e) Click **Add**.
- **13.** Click **Save**.

The system creates the new DNS resolver with the settings you specified.

When the BIG-IP $^{\circ}$  system receives a query that cannot be resolved from the cache, the system forwards the query to a nameserver associated with the matching forward zone. When the nameserver returns a response, the BIG-IP system caches the response, and returns the response to the resolver making the query.

# <span id="page-28-1"></span><span id="page-28-0"></span>**How do I evaluate changes made to managed objects?**

To change the object settings on a managed device, there are four tasks to perform.

This figure illustrates the workflow you perform to manage the objects on BIG-IP® devices. Evaluating the changes you have made is the third step in this process.

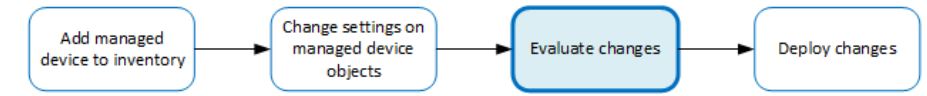

**Figure 2: Overview of evaluating changes made to managed objects**

*Note: If you need to make an urgent change, you can skip the evaluation step. However, we highly recommend evaluation in all but emergency situations. See Making an urgent deployment for details.*

# <span id="page-28-2"></span>**Evaluating configuration changes**

Evaluating your changes gives you a chance to spot critical errors and review your revisions one more time before deploying them.

*Note: Critical errors are issues with a configuration change that cannot be deployed successfully.* Verification warnings are less serious in that they may not cause the deployment to fail, but should be *reviewed nonetheless.*

*Note: If you have Local Traffic & Network (LTM) changes to deploy, deploy the LTM changes before deploying changes to other components, or those deployments may fail.*

**1.** Log in to the BIG-IQ<sup>®</sup> system with your user name and password.

*Important: You must log in as an Administrator, ADC Manager, or ADC Deployer to perform this task.*

- **2.** At the top left of the screen, select **Change Management** from the BIG-IQ menu.
- **3.** On the left, expand **EVALUATE & DEPLOY**.
- **4.** Under **EVALUATE & DEPLOY**, select **Local Traffic & Network**. The screen displays a list of  $LTM^*$  evaluations and deployments that have been created on this device.
- **5.** Under Evaluations, click **Create**. The Create Evaluation screen opens.
- **6.** In the **Name** field, type in a name for the evaluation task you are creating.
- **7.** In the **Description** field, type in a brief description for the evaluation task you are creating.
- **8.** For the **Source**, select what you want to evaluate.
	- To compare the object settings currently on the managed device with the object settings in the pending version, select **Current Changes**.
- To compare the object settings currently on the managed device with the object settings in a stored snapshot, select **Existing Snapshot**, then choose the snapshot you want to use.
- **9.** For the **Target** setting, identify the devices for which you want to evaluate changes.
	- a) If the devices are in a device group, select **Group**, and select the group from the list.
	- b) If the devices are not in a device group, select **Device**.
	- c) Select the devices from the **Available** list, and use the arrow button to move the devices to the **Selected** list.

**Important:** If you deploy changes to a device that is in a DSC $^{\circledast}$  cluster, you must include both devices *before you can create the evaluation.*

**Important:** If the device in the **Selected** list has a filled circle in front of it, a deployment is needed *for the BIG-IP device configuration to match the BIG-IQ working configuration for that BIG-IP device. This notification occurs only when creating Web Application Security evaluations.*

**10.** Click the **Create** button at the bottom of the screen.

The system adds the new evaluation to the list, and analyzes the changes for errors. When the configuration evaluation completes, you will see how many changes or errors the evaluation found.

- **11.** Review the evaluation to determine whether you are going to deploy it or not.
	- a) If there are critical errors, you cannot deploy these changes. Click each error to see what it is, and then go back to where you made the change to fix it.

After resolving any critical errors, you can come back and repeat the evaluation.

b) If there are verification warnings, you can still deploy your changes, but you will probably want to resolve the warnings first. Click each warning to see what it is, and then go back to where you made the change to fix it.

After resolving any verification warnings, you can come back and repeat the evaluation.

c) If there are no critical errors or verification warnings, review the changes by clicking the **Difference** link.

Each change is listed. You can review each one by clicking the name.

To apply the object changes to the managed device, you must deploy them.

# <span id="page-29-0"></span>**How do I deploy changes made to managed objects?**

Deploying changes applies the revisions that you have made on the BIG-IQ<sup>®</sup> to the managed BIG-IP<sup>®</sup> devices.

*Note: Before the BIG-IQ deploys configuration changes, it first reimports the configuration from the* managed device to ensure there are no unexpected differences. If there are issues, the default behavior is *to discard any changes made on the managed device and then deploy the configuration changes.*

- To accept the default, proceed with the deployment. The settings from the managing BIG-IQ overwrite the settings on the managed BIG-IP device.
- To override the default, rediscover the device and reimport the service. Any changes that have been made using the BIG-IQ are overwritten with the settings from the managed BIG-IP device.

This figure illustrates the workflow you perform to manage the objects on BIG-IP devices. Deploying the settings is the last step in this process.

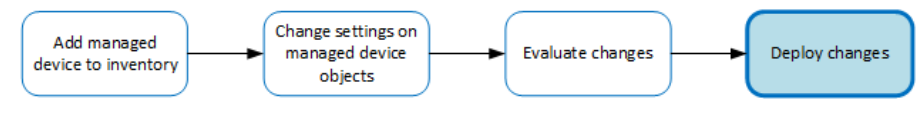

**Figure 3: Change managed object workflow**

### <span id="page-30-0"></span>**Deploying configuration changes**

To apply the changes you made on the BIG-IQ to your managed device, you must deploy those changes to the managed device.

**1.** Log in to the BIG-IQ $^{\circ}$  system with your user name and password.

*Important: You must log in as an Administrator, ADC Manager, or ADC Deployer to perform this task.*

- **2.** At the top left of the screen, select **Change Management** from the BIG-IQ menu.
- **3.** On the left, expand **EVALUATE & DEPLOY**.
- **4.** Under **EVALUATE & DEPLOY**, select **Local Traffic & Network**. The screen displays a list of LTM® evaluations and deployments defined on this device.
- **5.** Click the name of the evaluation that you want to deploy. The View Evaluation screen opens.
- **6.** Specify whether you want to deploy the changes immediately or schedule deployment for later.
	- To deploy this change immediately:
		- **1.** Select **Deploy Now**.
		- **2.** Click **Deploy** to confirm.
	- To deploy this change later:
		- **1.** Select **Schedule for later**.
		- **2.** Select the date and time.
		- **3.** Click **Schedule Deployment**.
		- **4.** Click **Schedule Deployment** again to confirm.

The process of deploying changes can take some time, especially if there are a large number of changes. During this time, you can click **Cancel** to stop the deployment process.

*Important: If you cancel a deployment, some of the changes may have already deployed. Cancel does not roll back these changes.*

The evaluation you chose is added to the list of deployments on the bottom half of the screen.

- If you chose to deploy immediately, the changes begin to deploy and the Status column updates as it proceeds.
- If you choose to delay deployment, the Status column displays the scheduled date and time.

## <span id="page-31-0"></span>**Making an urgent deployment**

If you need to make urgent changes, you can skip the evaluation task and deploy changes right now.

**1.** Log in to the BIG-IQ $^{\circ}$  system with your user name and password.

*Important: You must log in as an Administrator, ADC Deploy, or an ADC Manager to perform this task.*

- **2.** At the top left of the screen, select **Change Management** from the BIG-IQ menu.
- **3.** On the left, expand **EVALUATE & DEPLOY**.
- **4.** Under **EVALUATE & DEPLOY**, select **Local Traffic & Network**. The screen displays a list of LTM® evaluations and deployments that are defined on this device.
- **5.** Under Deployments, click **Create**. The Create Deployment screen opens.
- **6.** In the **Name** field, type in a name for the deployment task you are creating.
- **7.** In the **Description** field, type in a brief description for the deployment task you are creating.
- **8.** For the **Source** setting, select what you want to deploy.
	- To deploy your changes to the managed device, select **Current Changes**.
	- To deploy the object settings from a stored snapshot, select **Existing Snapshot**, then choose the snapshot you want to use.
- **9.** Using the **Target** settings, identify the devices for which you want to deploy changes.
	- a) If the devices are in a device group, select **Group**, and select the group.
	- b) If the devices are not in a device group, select **Device**.
	- c) Select the devicesfrom the **Available** list and use the arrow button to move the devicesto the **Enabled** list.

**10.** Consider one more time how you want to deploy these changes.

- To make the changes right now, click **Deploy immediately**.
- If you want to review the changes, click **Create evaluation**.
- **11.** Click **Create**.
	- If you selected **Deploy immediately**, the changes begin to deploy and the Status column updates as it proceeds.
	- If you selected **Create evaluation**, the new evaluation is added to the list and the changes are analyzed for errors. When the evaluation completes, you will see how many changes or errors the evaluation found.

### <span id="page-31-1"></span>**Deploying to one device when a cluster member is down**

Deploying changes to a device in a cluster that has a device offline will generally fail. Normally, all device members must be available before you deploy changes to a cluster member. However, if you need to deploy changes before all cluster members are available you can do so.

**1.** Log in to the BIG-IQ® system with your user name and password.

*Important: You must log in as an Administrator to modify cluster properties (step 5). Administrators, ADC Deploy, or an ADC Manager can deploy changes to individual cluster members.*

- **2.** At the top left of the screen, select **Device Management** from the BIG-IQ menu.
- **3.** On the left, click **BIG-IP DEVICES**. The screen displays a list of managed devices for this BIG-IQ.
- **4.** Under Device Name, click the cluster member to which you want to deploy changes. The properties screen for this member opens.
- **5.** Under Cluster Properties, click **Edit**. The Cluster Properties popup screen for this cluster opens.
- **6.** For Deployment Settings, select **Ignore BIG-IP DSC sync when deploying configuration changes**.
- **7.** Click **OK**, and then click **Close**.

With the "ignore sync" option selected, you can now deploy changes to the member that is available, and BIG-IQ will not attempt to sync those changes to the member that is unavailable.

Use the *Deploying configuration changes* task to deploy changes to the available member. When you select the target device for deployment, do not select the unavailable device.

# <span id="page-34-1"></span><span id="page-34-0"></span>**Creating a snapshot**

You create a configuration snapshot to compare it to another configuration snapshot, or so you can save the working configuration and then restore from that snapshot if needed.

- **1.** Log in to the BIG-IQ<sup>®</sup> system with your user name and password.
- **2.** At the top left of the screen, select **Change Management** from the BIG-IQ menu.
- **3.** Under **SNAPSHOT & RESTORE**, select **Local Traffic & Network**. The screen displays a list of  $LTM^{\circledast}$  snapshots that have been created on this device.
- **4.** At the top of the screen, click **Create**. The Create Snapshot screen opens.
- **5.** Supply the values on the Create Snapshot screen, and click **Create**.

The system creates the snapshot and adds it to the list of snapshots on the Snapshot and Restore - screen, including information related to the snapshot, including the date it was created, what account created it, and any description.

# <span id="page-34-2"></span>**Comparing snapshots**

You can compare two snapshots to view their differences.

- **1.** Log in to the BIG-IQ® system with your user name and password.
- **2.** At the top left of the screen, select **Change Management** from the BIG-IQ menu.
- **3.** Under **SNAPSHOT & RESTORE**, select **Local Traffic & Network**. The screen displays a list of  $LTM^{\circledast}$  snapshots that have been created on this device.
- **4.** Select the check box to the left of each of the two snapshots to be compared.
- **5.** Click **Compare**. The Differences screen opens.
- **6.** Analyze the configuration differences between the two snapshots, When you are finished, click **Cancel** to close the Differences screen, then click **Close**.

The screen closes and you return to the Snapshot and Restore - screen.

# <span id="page-34-3"></span>**Restoring a snapshot**

You can restore a snapshot to change the working configuration to that of the snapshot. Restoring the snapshot merges objects from the snapshot into the BIG-IQ $^{\circ}$  configuration and removes all active locks. No objects in the BIG-IQ configuration are removed. Once the restore process starts, you cannot modify the BIG-IQ configuration until the process is completed or canceled. If the process is canceled, all configuration settings are rolled back.

*Important: Restoring a snapshot in one component can impact other components that have dependent configuration objects. We recommend that when you restore configurationsthat involve multiple components, you use snapshots that were created at approximately the same time. Restoring the ADC component can require a restore of other dependent modules.*

- **1.** Log in to the BIG-IQ<sup>®</sup> system with your user name and password.
- **2.** At the top left of the screen, select **Change Management** from the BIG-IQ menu.
- **3.** Under **SNAPSHOT & RESTORE**, select **Local Traffic & Network**. The screen displays a list of  $LTM^{\circledast}$  snapshots that have been created on this device.
- **4.** Select the check box to the left of the snapshot to use to restore the current working configuration to the configuration of the snapshot.
- **5.** Click **Restore**. The Restore snapshot to Working Configuration screen opens.
- **6.** Click **Restore** to restore the configuration in the snapshot and have it replace the working configuration.
- **7.** Click **Restore** in the popup screen to confirm that you want to restore the configuration, or click **Cancel** in the popup screen to stop the restore process for this the snapshot.

You can also click **Cancel** after starting the restore process to roll back the restore.

# <span id="page-36-1"></span><span id="page-36-0"></span>**How do I manage and authorize BIG-IQ users?**

As a network or system manager, you need a way to differentiate between users and to limit user access based on how they interact with BIG-IQ and its managed devices. To help you, the BIG-IQ has a default set of roles you can assign to a user.

You can give a user access to specific BIG-IQ system functionality by relating a user with a specific role. Or, you can connect a user with a user group and then associate the group with a role. A *role* is defined by its specific access rights. A *user group* is a collection of individuals with access to the same resources with authentication locally on BIG-IQ, or remotely through LDAP or RADIUS. Additional security is provided through bidirectional trust and verification through key and certificate exchange (AuthN and AuthZ).

# <span id="page-36-3"></span><span id="page-36-2"></span>**About authenticating BIG-IQ users with RADIUS and LDAP**

By using BIG-IQ<sup>®</sup> with your LDAP or RADIUS authentication server, you can remotely manage user access based on specific BIG-IQ roles and associated permissions.

### **Configuring authentication with RADIUS**

Before you can set up authentication, you must have specified your DNS settings. You usually do this when you license BIG-IQ® .

The areas that users can access on BIG-IQ are based on the role you assign to each user. You can configure BIG-IQ to verify user credentials against your company's RADIUS server.

Note: You can add two additional backup RADIUS servers in case the primary server is not available for *authentication.*

- **1.** Log in to the BIG-IQ<sup>®</sup> system with your user name and password.
- **2.** At the top left of the screen, select **System Management** from the BIG-IQ menu.
- **3.** At the top of the screen, click **Inventory**.
- **4.** On the left, click **USER MANAGEMENT** > **Auth Providers**.
- **5.** Click the **Add** button.
- **6.** From the **Provider Type** list, select **RADIUS.**
- **7.** In the **Name** field, type a name for this new provider.

This must be a unique name and can be a maximum of 152 characters.

**8.** In the **Host** and **Port** fields, type the RADIUS server's IP address (or fully qualified domain name) and port number for each of the servers you want to configure.

The primary server is mandatory. A secondary server and tertiary server, which will be used if the primary or secondary servers fail, are optional.

**9.** In the **Secret** field, type the case-sensitive text string used to validate communication.

- **10.** In the **Test User** and **Test Password** fields, type a user and password, then click the **Test** button to verify BIG-IQ can reach the RADIUS server
- **11.** Click the **Save** button.

You can now associate RADIUS server users and groups to BIG-IQ system roles.

### <span id="page-37-0"></span>**Before integrating BIG-IQ with your LDAP server**

Before integrating LDAP authentication with the BIG-IQ $^{\circ}$  system, you must first perform the following tasks:

- Use an LDAP browser to review the groups and users in your directory's structure and where they're located in the hierarchy of organizational units (OUs).
- Decide how you want to map user names.
	- The first option is to map users directly to their Distinguished Name (DN) in the directory with a user bind template in the form of uid=<username>, ou=people, o=sevenSeas. For example, when you map John Smith's user name with his DN as  $uid = \langle js, w \rangle$ , ou=people, o=sevenSeas and he logs in as  $\frac{1}{2}$  is correctly authenticated with his user name in the directory through his DN.
	- The second option is to allow users to log in with names that do not map directly to their DN by specifying a userSearchFilter in the form of  $(\&$  (uid= $\&$ s)) when creating the provider. For example, if John Smith's DN is cn=John Smith, ou=people, o=sevenSeas, but you would like him to be able to log in with jsmith, specify a user SearchFilter in the form of (&(jsmith=%s)). If your directory does not allow anonymous binds, you must also specify a bindUser and bindPassword so that the BIG-I system can validate the user's credentials.
- Decide which groups in your directory to map into BIG-IQ groups.
	- If you configured a bindUser and bindPassword for users, the BIG-IQ system displays a list of groups from which to choose.
	- If you haven't configured this for your users, you must know the DN for each group.
- <span id="page-37-1"></span>• Find out the DN where you can for all users and groups. This is the root bind DN for your directory, defined as as rootDN, when you create a provider. The BIG-IQ system uses the root bind DN as a starting point when it searches for users and groups.
- Find the host IP address for the LDAP server. The default port is 389, if not specified otherwise.

### **Configuring authentication with LDAP**

BIG-IQ<sup>®</sup> can verify user credentials against your company's LDAP server (LDAP server versions 2 and 3, and OpenLDAP directory, Apache Directory Server, and Active Directory). (The features on BIG-IQ accessible to each user are based on the role assigned to the user.)

*Note: You can add multiple LDAP servers to BIG-IQ for authentication.*

- **1.** Log in to the BIG-IQ $^{\circ}$  system with your user name and password.
- **2.** At the top left of the screen, select **System Management** from the BIG-IQ menu.
- **3.** At the top of the screen, click **Inventory**.
- **4.** On the left, click **USER MANAGEMENT** > **Auth Providers**. The Auth Providers screen opens.
- **5.** Click the **Add** button.
- **6.** From the **Provider Type** list, select **LDAP**.
- **7.** In the **Name** field, type a name for this new provider.

This must be a unique name and can be a maximum of 152 characters.

- **8.** In the **Host** field, type the IP address of your LDAP server.
- **9.** If your Active Directory server uses a port other than the default, 389, in the **Port** field, type the number of the alternative port.
- **10.** If you want BIG-IQ System to use an SSL port to communicate with the LDAP server, for the **SSL Enabled** setting select the **Enabled** check box.

Note that the **Port** setting automatically changes to **636**.

- **11.** If your LDAP server does not allow anonymous binds, in the **Bind User** and **Bind User Password** fields, type the full distinguished names and passwords for users with query access.
- **12.** In the **Root DN** field, type the root context that contains users and groups.

The root context must be a full distinguished name.

- **13.** From the **Authentication Method** list, select an option.
	- **Simple** Select this option to require a user name and password for authentication.
	- **None** Select this option to prompt the LDAP server to ignore the user name and password.
- **14.** In the **Search Scope** field, type a number to specify the depth at which searches are made.

Alternatively, you can specify 0 for search only on the named object or 1 for a one-level search scope.

- **15.** In the **Search Filter** field, type the LDAP filter expression that determines how users are found. The search filter is determined by your LDAP implementation.
- **16.** In the **Connect Timeout** field, type the number of milliseconds after which the BIG-IP system stops trying to connect to the LDAP server.
- **17.** In the **Read Timeout** field, type the number of seconds the BIG-IP system will wait for a response to a query.
- **18.** In the **User Display Name Attribute**field, type LDAPfield to use for the name BIG-IQ System displays. When using Active Directory, this is typically displayName.
- **19.** To direct bind to a distinguished name, in the **User Bind Template** field, type the name. For example, cn={username}, ou=people, o=sevenSeas.

Now, when a user logs in, BIG-IQ System inserts their user name into the template in place of the token, and the resulting distinguished name is used to bind to the directory.

- **20.** To prompt the LDAP provider to search for groups based on a specific display name attribute, in the **Group Display Name Attribute**, field type an attribute. This attribute is typically cn.
- **21.** Leave the **Group Search Filter** at its default query to return all groups under the provided rootDN. Alternatively, if you have a large number of groups(more than 100), you can base the search on a specific term by typing a query with a {searchterm} token in this field.

For example: (& (objectCategory=group) (cn={searchterm}\*))

**22.** To specify a query forfinding a users group, in the **Group Membership Filter**field, type a query string. Use the token {userDN} anywhere that the user's distinguished name should be supplied in the LDAP query.

You can use a {username} token as a substitute for the user's login name in a query.

Leave this setting at the default (|(member={username})(uniqueMember={username})) unless the provider is Active Directory.

**23.** To specify a query attribute for finding users in a particular group, in the **Group Membership User Attribute** field, type the attribute.

When using Active Directory, use member of. For example: (memberOf=cn=group\_name,ou=organizational\_unit,dc=domain\_component) For other LDAP directories, use groupMembershipFilter. For example: (groupMembership=cn=group\_name,ou=organizational\_unit,o=organization)

**24.** Select the **Perform Test** check box to test this provider.

**25.** Click the **Save** button.

<span id="page-39-1"></span>The BIG-IQ system now authenticates users against the configured LDAP server. **Using pre-defined RADIUS groups for authentication**

You must have root access to the BIG-IQ system's command line through SSH for this procedure.

Some RADIUS deployments include non-standard, vendor-specific attributes in the dictionary files. For these deployments, you must update the BIG-IQ system's default dictionary. Follow these steps if you want to use pre-defined RADIUS user groups on BIG-IQ.

- **1.** Copy the TinyRadius .jar file from the BIG-IQ system.
- **2.** Extract the contents of the TinyRadius . jar file.
- **3.** Update the file org/tinyradius/dictionary/default\_dictionary file, by adding the vendor-specific attributes.
- **4.** Repack the contents into a new . jar file.
- **5.** Replace the old TinyRadius .jar on each BIG-IQ system with the new TinyRadius .jar file you created in step 4.

For example:

- **1.** From a Linux machine, copy the TinyRadius . jar file to your BIG-IQ system by typing: scp <big-iq-user>@<BIG-IQ-Address>:/usr/share/java/TinyRadius-1.0.jar ~/tmp/tinyrad-upgrade/
- **2.** Extract the file on your Linux Machine by typing: jar  $-xyf$  TinyRadius-1.0.jar
- **3.** Edit the org/tinyradius/dictionary/default\_dictionary, adding the vendor-specific attribute.

```
rm TinyRadius-1.0.jar
jar cvf TinyRadius-1.0.jar *
```
- **4.** Update the jar on the BIG-IQ system by typing: scp TinyRadius-1.0.jar <your\_user>@<BIG-IQ address>:/var/tmp/
- **5.** SSH to the BIG-IQ system and type the following commands:

```
mount -o remount, rw /usr
cp /var/tmp/TinyRadius-1.0.jar /usr/share/java
mount -o remount, ro /usr
bigstart restart restjavad
```
**6.** Repeat steps 4 and 5 for each BIG-IQ in a HA configuration.

Now you can use the vendor-specific attributes RADIUS to create your user groups on BIG-IQ.

### <span id="page-39-0"></span>**Adding a BIG-IQ user**

Create a user to provide access to the BIG-IQ system.

- **1.** Log in to the BIG-IQ $^{\circ}$  system with your user name and password.
- **2.** At the top left of the screen, select **System Management** from the BIG-IQ menu.
- **3.** At the top of the screen, click **Inventory**.
- **4.** On the left, click **USER MANAGEMENT** > **Users**. The inventory of users defined on this BIG-IQ opens.
- **5.** Click the **Add** button.
- **6.** In the **User Name** field, type the user name for this new user.
- **7.** In the **Full Name** field, type a name to identify this user. The full name can contain a combination of symbols, letters, numbers and spaces.
- **8.** In the **Password** and **Confirm Password** fields, type the password for the new user.
- **9.** To associate this user with an existing user group, select the group from the **User Groups** list.
- **10.** From the **User Roles** list, select a user role to associate with this user.

Each role has a set of unique privileges.

**11.** Click the **Save** button at the bottom of the screen.

After you add a user, you can associate that user with a role. Associating a user with a role gives the user access to specific BIG-IQ® system resources and features.

# <span id="page-40-0"></span>**About users and roles**

As a system manager, you need a way to differentiate between users, and to limit user privileges based on their responsibilities. To help you do that, the BIG-IQ® system ships with a set of default roles that you can assign to a user. Roles are shared between BIG-IQ systems in a high availability pair, so they remain assigned to users even if the BIG-IQ system fails over.

# <span id="page-40-1"></span>**Standard user roles shipped with BIG-IQ**

BIG-IQ<sup>®</sup> system ships with several standard roles, which you can assign to individual users.

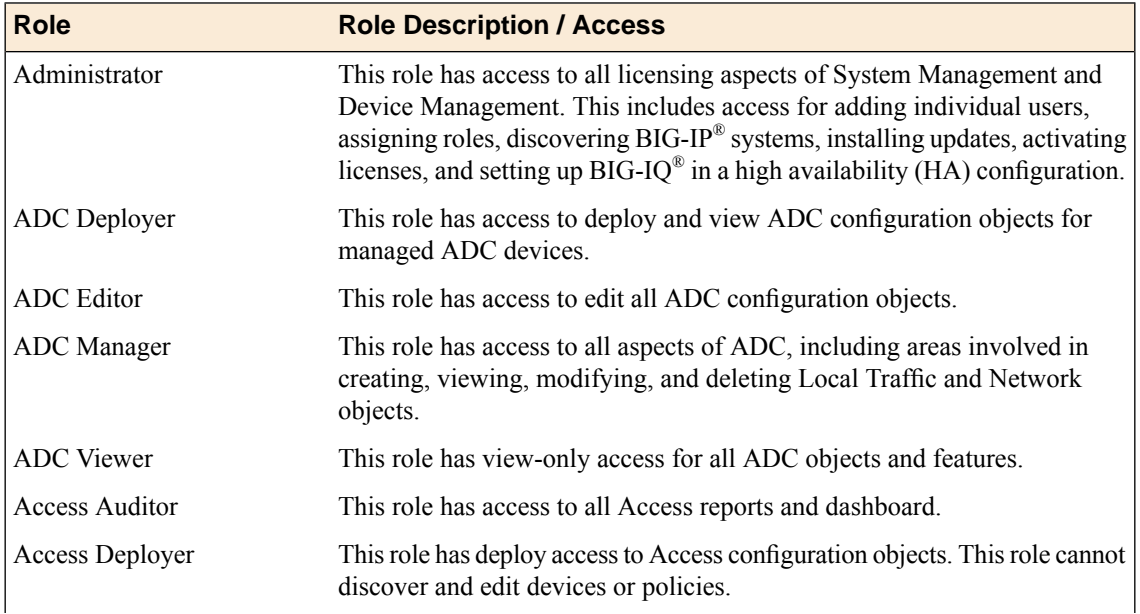

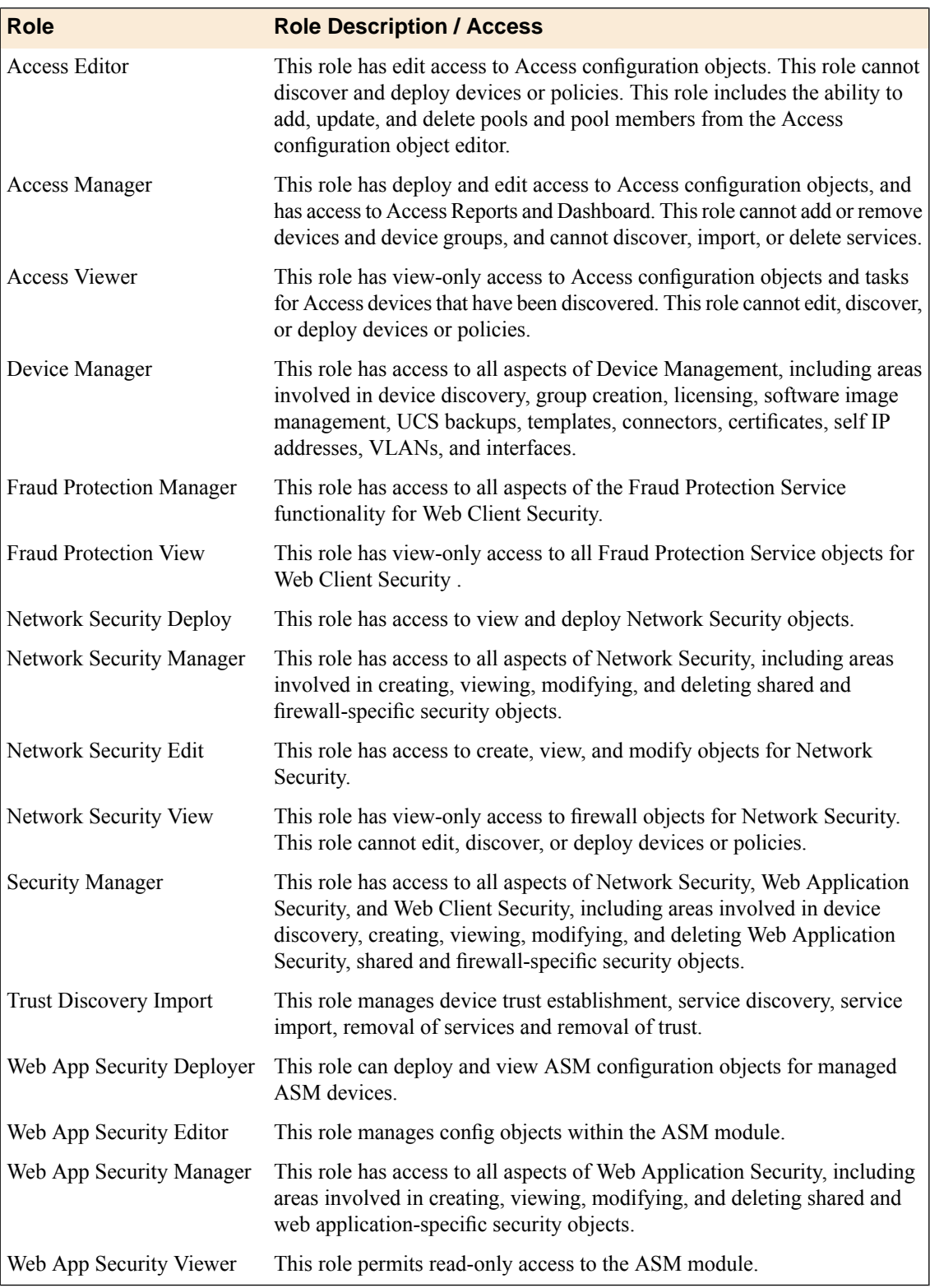

# <span id="page-41-0"></span>**Adding a role**

In addition to the standard roles that ship with  $BIG-IQ^{\circledast}$ , you can also add some roles that are specific to ADC and device management only.

- **1.** At the top left of the screen, select **Device Management** from the BIG-IQ menu.
- **2.** At the top of the screen, click **Inventory**.
- **3.** On the left, click **USER MANAGEMENT** > **Roles**.
- **4.** Click the **Add** button.
- **5.** In the **Name** field, type a name to identify this new role.
- **6.** From the **Role Type** list, select the kind of role you want to add.

This role has no permissions when you first create it. You have to add permissions after you save the role.

- **7.** Click the **+** sign if you want this role to have access to another user or group, and select the device group from the list.
- **8.** From the **Active Users and Groups** list, select the user or group you want to associate with this new role.
- **9.** Click the **Save** button at the bottom of the screen.

### <span id="page-42-0"></span>**Changing the default password for the administrator user**

When you license and do the initial setup, the BIG-IQ $^{\circ}$  system to prompt the system to automatically create the administrator user.

For security reasons, it is important to change the administrator role password from the default, admin.

- **1.** Log in to the BIG-IQ<sup>®</sup> system with your user name and password.
- **2.** At the top left of the screen, select **System Management** from the BIG-IQ menu.
- **3.** At the top of the screen, click **Inventory**.
- **4.** On the left, click **USER MANAGEMENT** > **Users**.
- **5.** In the User Name column, click **admin**. The Admin User properties screen opens.
- **6.** In the **Old Password** field, type the password.
- **7.** In the **Password** and **Confirm Password** fields, type a new password.
- **8.** Click the **Save** button at the bottom of the screen.

## <span id="page-42-1"></span>**Associating a user or user group with a role**

Before you can associate a user or user group with a role, you must create a user or user group.

When you associate a user or user group with a role, you define the resources users can view and modify. You can associate multiple roles with a given user.

- **1.** Log in to the BIG-IQ® system with your user name and password.
- **2.** At the top left of the screen, select **System Management** from the BIG-IQ menu.
- **3.** At the top of the screen, click **Inventory**.
- **4.** From the **User Roles** list, select a user role to associate with this user. Each role has a set of unique privileges.
- **5.** From the **Active Users and Groups** list, select the users or user groups to add to this role.
- **6.** Click the **Save** button at the bottom of the screen.

This user or user group now has the privileges associated with the role you selected.

## <span id="page-43-0"></span>**Disassociating a user from a role**

Use this procedure to disassociate a user from an assigned role.

- **1.** Log in to the BIG-IQ $^{\circ}$  system with your user name and password.
- **2.** At the top left of the screen, select **System Management** from the BIG-IQ menu.
- **3.** At the top of the screen, click **Inventory**.
- **4.** On the left, click **USER MANAGEMENT** > **Users**. The inventory of users defined on this BIG-IQ opens.
- **5.** On the Users inventory list, click the name of the user. The screen refreshes to display the properties for this user.
- **6.** From the **User Roles** list, select the user role to disassociate from this user amd click the **X**. The selected user role is removed from the list of privileges assigned to this user.
- **7.** Click the **Save** button to save your changes.

This user no longer has the privileges associated with the role you deleted.

# <span id="page-44-1"></span><span id="page-44-0"></span>**Legal notices**

### **Publication Date**

This document was published on June 7, 2016.

### **Publication Number**

MAN-0577-03

### **Copyright**

Copyright © 2016, F5 Networks, Inc. All rights reserved.

F5 Networks, Inc. (F5) believesthe information it furnishesto be accurate and reliable. However,F5 assumes no responsibility for the use of this information, nor any infringement of patents or other rights of third parties which may result from its use. No license is granted by implication or otherwise under any patent, copyright, or other intellectual property right of F5 except as specifically described by applicable user licenses. F5 reserves the right to change specifications at any time without notice.

### **Trademarks**

For a current list of F5 trademarks and service marks, see *<http://www.f5.com/about/guidelines-policies/trademarks/>*.

All other product and company names herein may be trademarks of their respective owners.

### **Patents**

This product may be protected by one or more patents indicated at: *<http://www.f5.com/about/guidelines-policies/patents>*

#### **Export Regulation Notice**

This product may include cryptographic software. Under the Export Administration Act, the United States government may consider it a criminal offense to export this product from the United States.

### **RF Interference Warning**

This is a Class A product. In a domestic environment this product may cause radio interference, in which case the user may be required to take adequate measures.

#### **FCC Compliance**

This equipment has been tested and found to comply with the limits for a Class A digital device pursuant to Part 15 of FCC rules. These limits are designed to provide reasonable protection against harmful interference when the equipment is operated in a commercial environment. This unit generates, uses, and can radiate radio frequency energy and, if not installed and used in accordance with the instruction manual, may cause harmful interference to radio communications. Operation of this equipment in a residential area is likely to cause harmful interference, in which case the user, at his own expense, will be required to take whatever measures may be required to correct the interference.

Any modifications to this device, unless expressly approved by the manufacturer, can void the user's authority to operate this equipment under part 15 of the FCC rules.

### **Canadian Regulatory Compliance**

This Class A digital apparatus complies with Canadian ICES-003.

### **Standards Compliance**

This product conforms to the IEC, European Union, ANSI/UL and Canadian CSA standards applicable to Information Technology products at the time of manufacture.

# **Index**

# **A**

<span id="page-46-0"></span>Access Administrator role defined *[41](#page-40-1)* Access Auditor role defined *[41](#page-40-1)* active directory about integrating BIG-IQ *[37](#page-36-2)* ADC about *[5](#page-4-1)* ADC Deploy role defined *[41](#page-40-1)* ADC Editor role defined *[41](#page-40-1)* ADC Manager role defined *[41](#page-40-1)* ADC Viewer role defined *[41](#page-40-1)* admin, See administrator Administrator role defined *[41](#page-40-1)* administrator user changing password for *[43](#page-42-0)* administrator user password changing *[43](#page-42-0)* Application Delivery Controller, See [ADC](#page-46-0) authentication before configuring LDAP user authentication before configuring through LDAP *[38](#page-37-0)* configuring with LDAP *[38](#page-37-1)* configuring with RADIUS *[37](#page-36-3)* authentication integration about *[37](#page-36-2)*

# **B**

BIG-IP devices rebooting *[9](#page-8-0)* BIG-IQ Device about ADC *[5](#page-4-1)* BIG-IQ inventory adding devices to *[7](#page-6-2)*

# **C**

centralized management of BIG-IP devices *[7](#page-6-1)*, *[10](#page-9-1)* changes about evaluating before deploying *[29](#page-28-1)* evaluating before deploying *[29](#page-28-2)* compare snapshots *[35](#page-34-2)* configuration changes about deploying *[30](#page-29-0)* deploying to a device *[31](#page-30-0)* deploying urgent *[32](#page-31-1)* evaluating *[29](#page-28-2)* making urgent *[32](#page-31-0)*

configuration deployment about *[30](#page-29-0)* configurations filtering for devices *[10](#page-9-0)* importing for services *[8](#page-7-0)*

# **D**

default users *[37](#page-36-1)* delegate assigning enable disable permissions *[21](#page-20-0)* deployment of configuration changes *[30–31](#page-29-0)* device configurations filtering *[10](#page-9-0)* device inventory about *[7](#page-6-1)*, *[10](#page-9-1)* device management about *[7](#page-6-1)*, *[10](#page-9-1)* searching for BIG-IP components *[10](#page-9-0)* Device Manager role defined *[41](#page-40-1)* devices about discovering *[7](#page-6-1)*, *[10](#page-9-1)* adding to BIG-IQ inventory *[7](#page-6-2)* discovering *[7](#page-6-2)* viewing details *[9](#page-8-0)* discovery defined *[7](#page-6-1)*, *[10](#page-9-1)* DNS resolver creating *[27](#page-26-0)*

# **E**

emergency deployment of configuration changes *[32](#page-31-1)* enable disable permission delegating *[21](#page-20-0)* evaluation of changes before deploying *[29](#page-28-2)*

# **F**

Fraud Protection Manager role defined *[41](#page-40-1)* Fraud Protection View role defined *[41](#page-40-1)*

# **H**

health viewing for a device *[9](#page-8-0)*

# **I**

import process for service configuration *[8](#page-7-0)*

integration about authentication *[37](#page-36-2)* inventory details viewing for devices *[9](#page-8-0)* iRules creating new *[16](#page-15-0)*

# **L**

LDAP configuring authentication *[38](#page-37-1)* integrating authentication *[38](#page-37-1)* LDAP authentication before configuring *[38](#page-37-0)*

# **M**

managed devices about discovering *[7](#page-6-1)*, *[10](#page-9-1)* changing objects *[23](#page-22-0)* changing objects for *[10](#page-9-2)* managed objects about evaluating changes before deploying *[29](#page-28-1)* evaluating changes before deploying *[29](#page-28-2)*

# **N**

network interface managing *[23](#page-22-1)* Network Security Deploy role defined *[41](#page-40-1)* Network Security Edit role defined *[41](#page-40-1)* Network Security Manager role defined *[41](#page-40-1)* Network Security View role defined *[41](#page-40-1)* nodes creating *[17](#page-16-0)*

# **P**

password changing for administrator user *[43](#page-42-0)* pending version defined *[10](#page-9-2)*, *[23](#page-22-0)* permissions delegating *[21](#page-20-0)* pool members creating *[20](#page-19-0)* pools creating *[18](#page-17-0)*

# **R**

RADIUS configuring authentication with *[37](#page-36-3)* using pre-defined RADIUS groups *[40](#page-39-1)* reboot for BIG-IP devices *[9](#page-8-0)*

restore snapshot *[35](#page-34-3)* roles adding for *[42](#page-41-0)* associating with users and user groups *[43](#page-42-1)* defined *[37](#page-36-1)* defined for BIG-IQ users *[41](#page-40-1)* for users *[37](#page-36-1)*, *[41](#page-40-0)* route domain creating *[25](#page-24-0)* routes creating *[24](#page-23-0)*

# **S**

security for user access *[37](#page-36-1)* Security Manager role defined *[41](#page-40-1)* self IP addresses creating *[24](#page-23-1)* services adding *[8](#page-7-0)* snapshot creating *[35](#page-34-1)* restoring *[35](#page-34-3)* snapshots comparing *[35](#page-34-2)* status viewing for a device *[9](#page-8-0)* system user adding *[40](#page-39-0)*

# **U**

urgent deployment making *[32](#page-31-0)* user access about managing authorization *[37](#page-36-2)* user authentication configuring through RADIUS *[37](#page-36-3)* user groups defined *[37](#page-36-1)* user roles about *[41](#page-40-0)* associating with users and user groups *[43](#page-42-1)* defined for BIG-IQ *[41](#page-40-1)* users about authenticating *[37](#page-36-2)* adding *[40](#page-39-0)* defined *[37](#page-36-1)* removing role from *[44](#page-43-0)*

# **V**

```
virtual servers
    attaching iRules 15
    cloning 15
    creating 11
    delegating permissions 21
VLAN
    creating 26
```